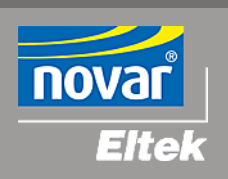

# *FireWin Explorer*

# Brukerhåndbok

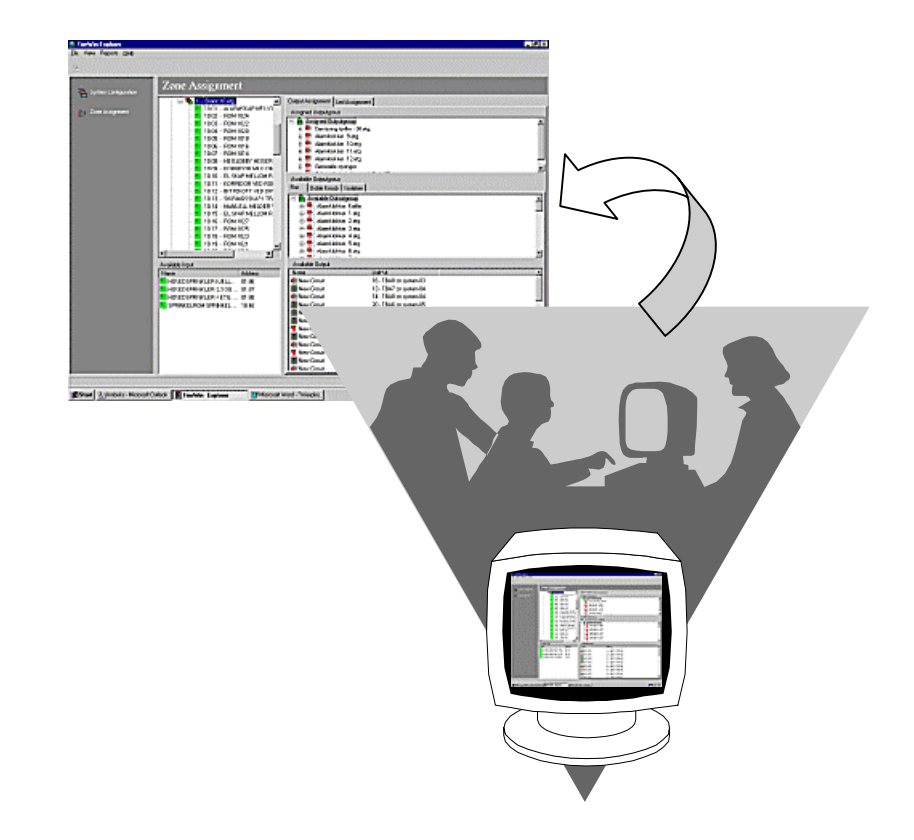

Grafisk PC applikasjon for konfigurasjon av DELTA moduler

Innholdet i denne manualen kan endres uten varsel og er ikke bindende for *Novar AS* .

Uten skriftlig tillatelse fra *Novar AS* er det ulovlig å kopiere denne manualen helt eller delvis, eller å overføre informasjonen i manualen til andre medier ved hjelp av elektroniske eller mekaniske hjelpemidler.

Copyright ©: *Novar AS*, Norway 2000 NS-ISO 9001 Sertifikat No.244 og 319 Sertifikatet omfatter ikke produkter.

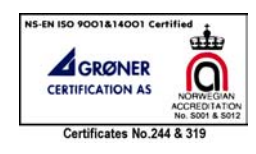

Du kan kontakte vårt hovedkontor på følgende adresser:

**Novar AS** 

Postboks 3514 N-3007 DRAMMEN Norge

 $T\text{If}$ :  $+47,32,24,48,00$ Fax: +47 32 24 48 01 E-post : nordic.support@novar.com

Besøk våre Websider på Internett:

 Hjemmeside: www.novar.no Webområde for teknisk personell: klikk på knappen *TechZone*

### **Art. nr.: 35 3558.011 Utgave 1, desember 2000**

Publisert 2000-12-20

Dette dokumentet er produsert med *MS Word 97* mfm\_2000-12-20\_3558011.doc

# **Innholdsfortegnelse**

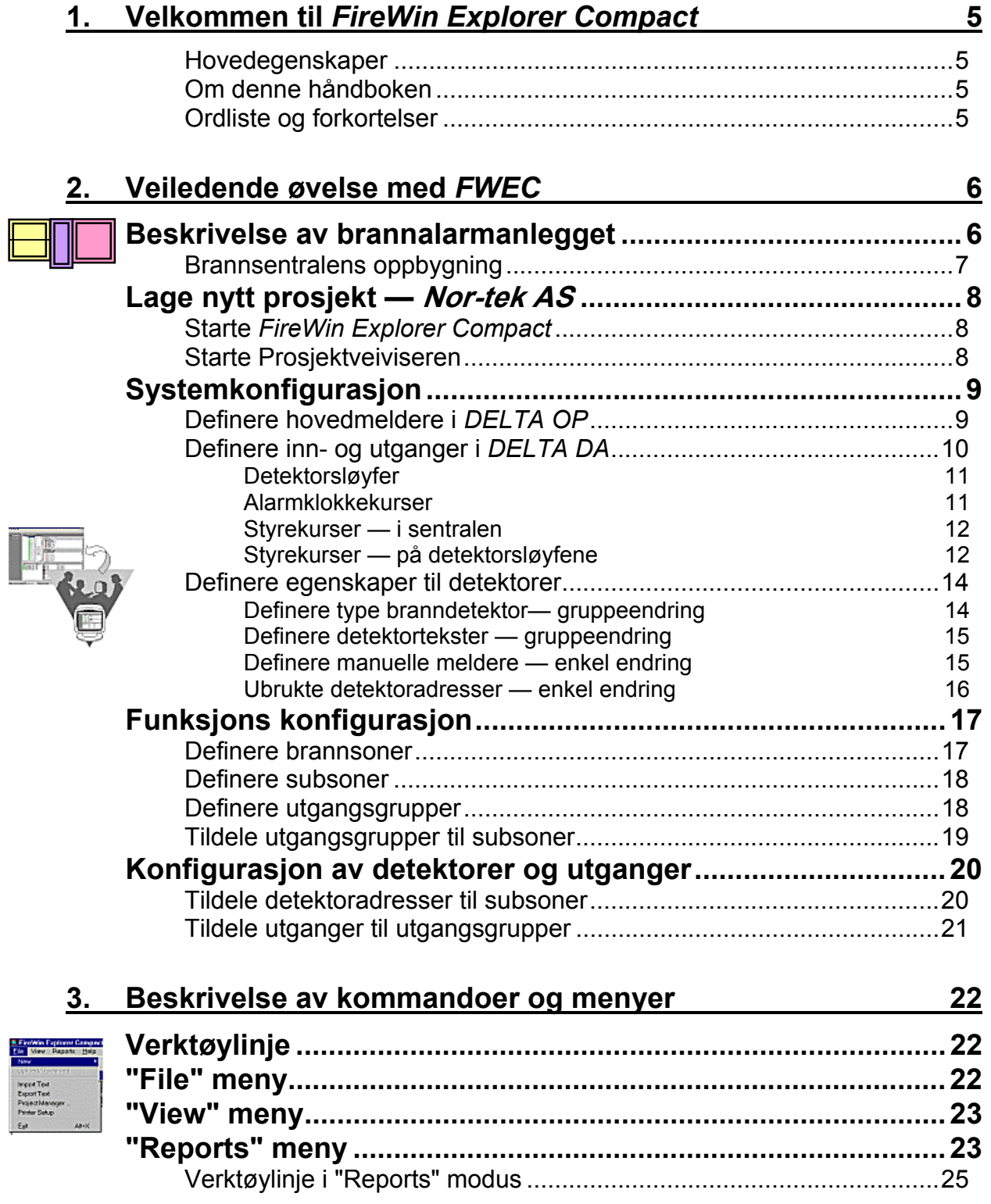

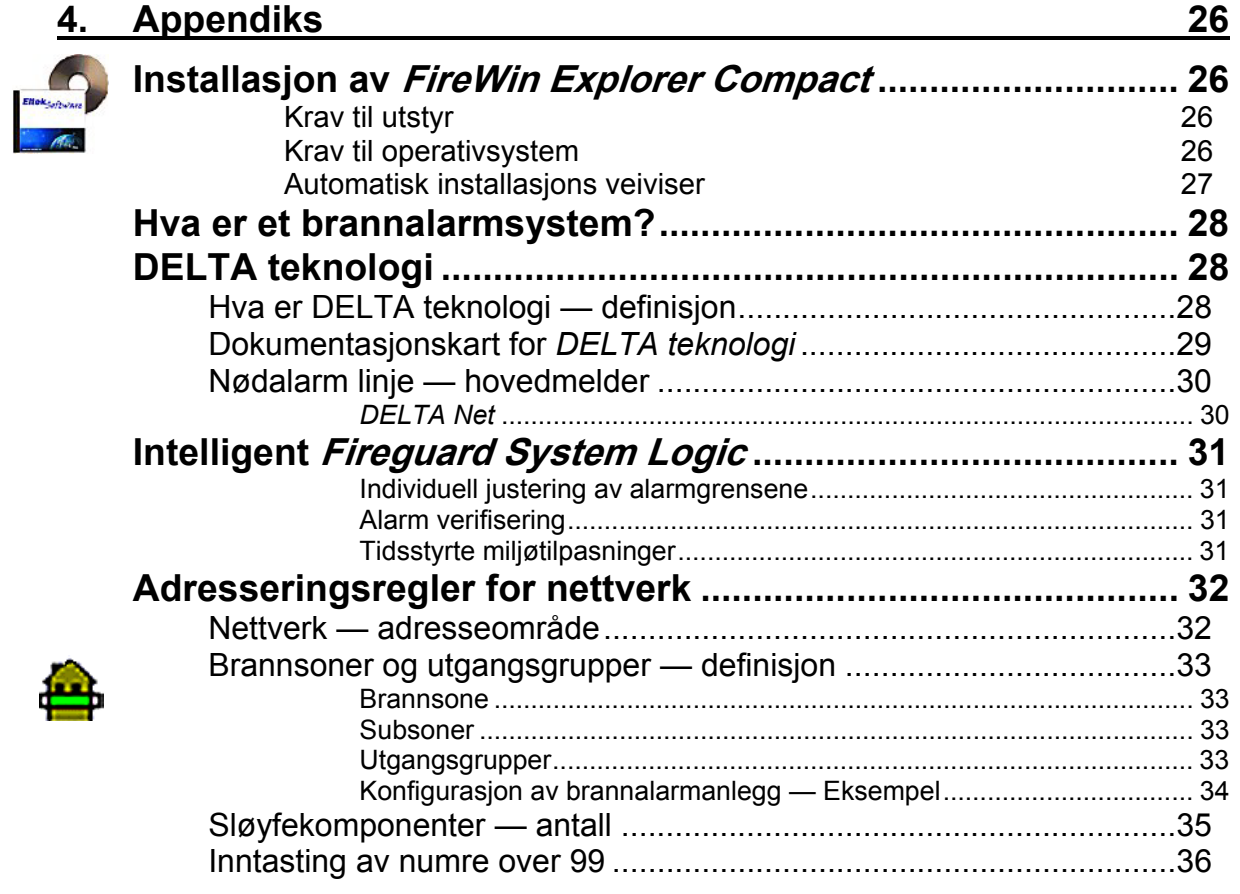

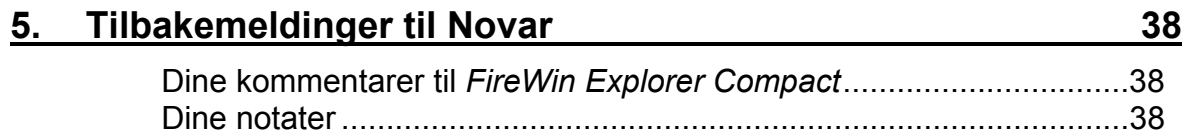

# **1. Velkommen til** *FireWin Explorer Compact*

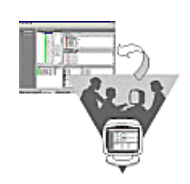

Velkommen til *FireWin Explorer Compact* — en grafisk PC applikasjon for konfigurasjon og oppsett av *Eltek Fire & Safety* brannalarminstallasjoner.

Med *FireWin Explorer Compact* — FWEC— kan du enten konfigurere én *DELTA Compact* brannsentral eller en desentralisert sentral bestående av én *DELTA DA* og én *DELTA OP*. Den komplette *FireWin Explorer* applikasjonen — FWE — gir deg full funksjonalitet.

### **Hovedegenskaper**

- **Grafisk konfigurasjon av** *DELTA* **nettverk**, som forenkler prosjektering og oppsett av *DELTA OP* paneler og *DELTA DA* brannsentraler
- **Funksjonsorientert konfigurasjon** hjelper deg med prosjektering av brannalarmanlegget
- **Sentralisert konfigurasjon av hele nettverket** (med FWE) tillater å planlegge og konfigurere alle moduler fra samme programvindu
- **Automatisk rapportgenerator** dokumenterer brannalarminstallasjonen med flere typer rapporter
- **Selektiv nedlasting av konfigurasjons parametre** til *DELTA OP* paneler eller *DELTA DA* sentraler
- **Velkjent** *MS Windows* **brukergrensesnitt** med tydelige ikoner og dialogbokser

## **Om denne håndboken**

Denne håndboken er skrevet for å gi brukerne av *FireWin Explorer Compact*  den nødvendige informasjon for å kunne installere og bruke programmet.

Det er en forutsetning at de som bruker programmet har god kjennskap til *DELTA* modulene — spesielt *DELTA Compact* — og til *Eltek Fire & Safety* brannalarmanlegg generelt. Å ha grunnleggende kjennskap til operativsystemet *MS Windows* er også en fordel.

Du finner mer informasjon om brannalarmsystemet ved å lese brannsentralens brukerhåndbok. Om nødvendig, kan du alltid kontakte *Novars* service avdeling.

Ved å se på innholdsfortegnelsen kan du bli fortrolig med bokens innhold.

Vi har lagt stort vekt på bruk av bilder og grafikk med tanke på å øke bokens lesbarhet og brukervennlighet.

## **Ordliste og forkortelser**

Dersom du har behov for å vite hva enkelte ord, uttrykk eller forkortelser i våre håndbøker betyr, kan du hente fra Internett den siste versjonen av folderen "*Ordliste, terminologi brannalarmsystemer*" eller på engelsk "*Glossary Base, Terminology Fire Alarm Systems*". Folderen forklarer faguttrykk i *Elteks* brannalarmsystemer.

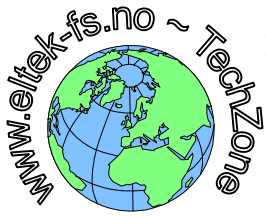

Besøk da våre Web sider på Internett, på adressen: www.Novar.no

 Klikk på knappen *TechZone* (et Webområde for teknisk personell) Klikk videre på "*Guest >*" knappen Klikk på kategorien "*2\_Questions & Answers*"

Last ned folderne (følg da skjermanvisningene)

**Forutsetninger** 

# *2.* **Veiledende øvelse med** *FWEC*

Øvelsen i dette kapittelet vil vise deg på en praktisk måte hvordan du bruker *FireWin Explorer Compact* til å konfigurere brannalarmanlegget i *Nor-tek AS,* som består av en *DELTA DA* brannalarmsentral og et *DELTA OP* betjeningspanel (eller *DELTA Compact*).

For en beskrivelse av programmets skjermbilder, etc., se kapittel "Beskrivelse av kommandoer og menyer", på side 22. Informasjon om *brannsoner, subsoner*  og andre brann relaterte emner finner du i "Appendiks", på side 26.

For å gjennomføre denne konfigurasjonsøvelsen må du først installere programmet, som det er beskrevet bak i denne boken i kapittel "Installasjon av *FireWin Explorer Compact*", side 26.

# **Beskrivelse av brannalarmanlegget**

Det beskyttede området i denne øvelsen består av tre én- etasjes bygg:

- à Administrasjonsbygg (bygg A), som består av kantine og kontorarealet
- $\Box$  Produksjonsbygg (bygg P)
- $\Box$  Fellesområdet (bygg F)

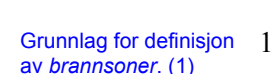

A H∥F ⊪ P

& **Tips**  Mer info om alle kommandoer og om *brannsoner, subsoner* og *utgangsgrupper.*

Grunnlag for definisjon av *subsoner* og *utgangsgrupper*  $(2 - 5)$ 

1. Ut i fra aktivitetene i arealene er det hensiktsmessig å kunne teste og koble ut branndetektorene i bygningene hver for seg.

- 2. **Alarmklokkene** i produksjons- og i administrasjonsbygget (P og A) aktiveres av detektorene i de respektive bygningene hver for seg; det vil si: detektorer i P aktiverer klokker i P, og detektorer i A aktiverer klokker i A.
- 3. Detektorene i fellesområdet (F) må aktivere alarmklokkene i alle bygg.
- 4. **Røyklukene** i fellesområdet (F) må bare aktiveres av detektorene i dette området. I administrasjonsbygget må detektorene i kantinen aktivere røykluken lokalt, og detektorene i kontorarealet aktivere røykluken i dette arealet.
- 5. **Dørene** som gir adgang fra sidebyggene til fellesarealet må lukkes ved brannmelding fra én eller flere detektorer, uansett plassering i bygningene.
- 6. Som **hovedmelder** til brannvesenet brukes egen utgang på *DELTA OP* panelet, som tilfredsstiller EN54 standard. Det er da nødvendig å installere tilleggskortet "*Tilkoblingssett for alarmsender*" og tilkoble *nødalarm linjen* mellom *DELTA OP* og *DELTA DA* modulen.

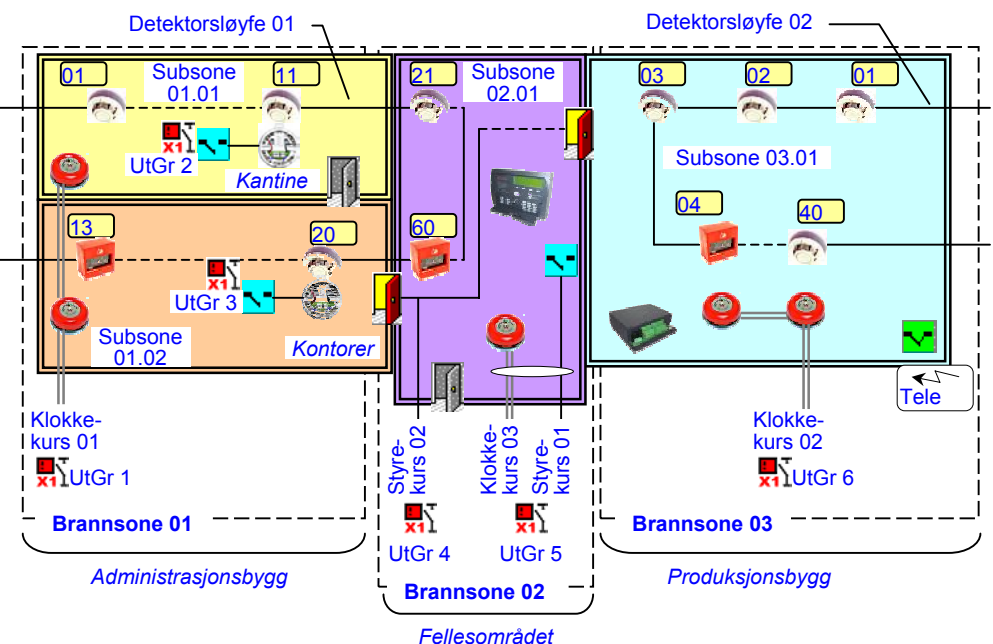

Figur 1 Oversiktstegning av det beskyttede området i *Nor-tek AS*

Tabellene vil senere effektivisere arbeidet med *FireWin Explorer Compact* for å konfigurere *DELTA OP* og *DELTA DA*

Ut fra beskrivelsen i punkt 1 definerer vi tre

*Brannsone 01* må deles i to *subsoner* på grunn av separat styringsbehov av røykluker (pkt. 4) fra detektorene i *kantinen* og i

På grunnlag av beskrivelsen (punkt 1 til 6) av aktivitetene i byggene og av alarmering og styringsbehovene av brannalarmanlegget, kan vi nå sammenfatte anleggets funksjoner i tabellene nedenfor.

modulene.

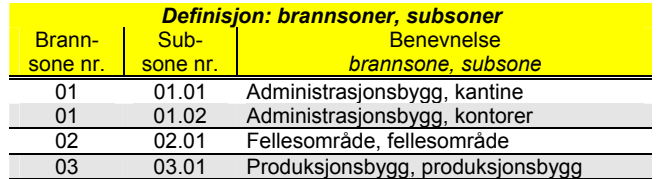

Tabell 1, Definisjon: brannsoner, subsoner

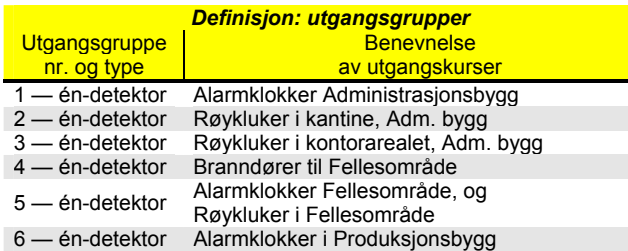

Tabell 2, Definisjon: utgangsgrupper

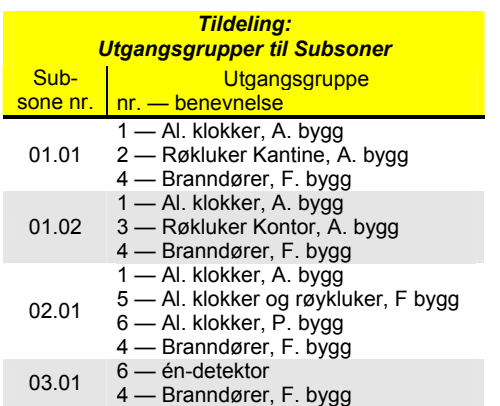

Styringsbehovet for detektorene i *brannsone 02* er likt for hele sonen; av den grunn definerer vi hele *brannsonen* som én *subsone*. Tilsvarende resonnement for *brannsone 03.*

*brannsoner* , se Tabell 1.

*kontorarealet*, se Tabell 1.

Ut fra beskrivelsene i pkt. 2 til 5 har vi behov for seks forskjellige *utgangsgrupper,* så vi definerer dem slik Tabell 2 viser. Merk at alle utgangskurser som senere tildeles en *utgangsgruppe* vil alltid aktiveres samtidig, som for eksempel kursene tildelt *utgangsgruppe* 5.

Vi trenger ikke å definere en *utgangsgruppe* for hovedmelderen (pkt. 6) fordi den tilkobles *DELTA OP* modulen og styres automatisk ved brannmelding fra alle detektorene.

Tabell 3, Tildeling: Utgangsgrupper til Subsoner

Etter å ha definert *brannsoner, subsoner* og *utgangsgrupper* kan vi tildele — seksjonere *utgangsgruppene* til de respektive *subsoner,* se Tabell 3. Med andre ord, hvilke *utgangsgrupper* aktiveres av hver *subsone*. Se også på Figur 1, på side 6.

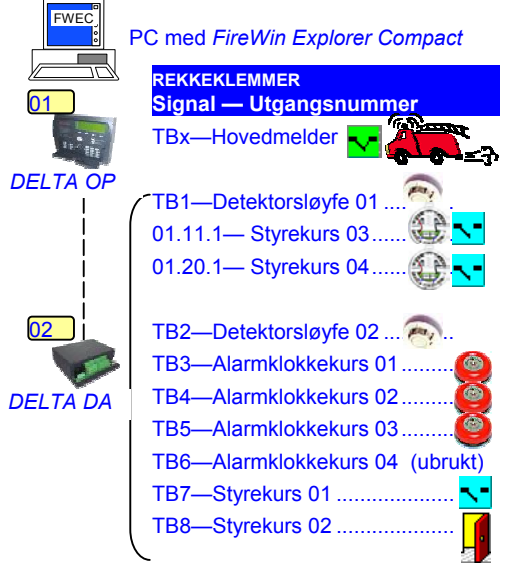

Figur 2, *DELTA DA* oppbygning

## **Brannsentralens oppbygning**

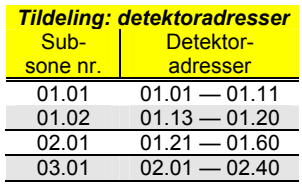

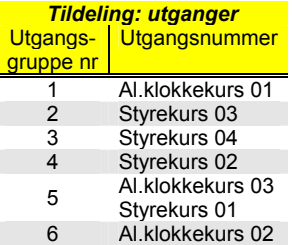

*DELTA DA* detektorsløyfer og utgangskurser fordeler vi som vist i Figur 1 og Figur 2, Tabell 4 og Tabell 5.

Tabell 4, Tildeling: detektoradresser

Merk at detektoradressen 01.12 monteres ikke, på grunn av bygningsmessige endringer. Se detektor plasseringsoversikt, "Tabell 6", side 14.

Tabell 5, Tildeling: utganger

# **Lage nytt prosjekt —** *Nor-tek AS*

Etter å ha gjennomført en grundig analyse av alarmering og styringsbehovene av brannalarmanlegget, og sammenfattet dem i tabellene i forrige avsnittet, kan du lage et prosjekt for *Nor-tek AS*.

Et prosjekt i *FireWin Explorer Compact* er et felles navn som programmet bruker for å holde alle informasjonsfilene om et spesifikk brannalarmanlegg sammen.

## **Starte** *FireWin Explorer Compact*

FWECompact... **Høyreklikk** på programmets ikon og velg "**Åpne**" for å starte programmet

Når du starter *FireWin Explorer Compact* (FWEC) — ved for eksempel å høyreklikke på programmets ikon og velge "Åpne" — åpner programmet det siste prosjektet som er brukt, eller et demo prosjekt.

## **Starte Prosjektveiviseren**

Begynn med å lage et nytt prosjekt for brannalarmanlegget *Nor-tek AS* slik:

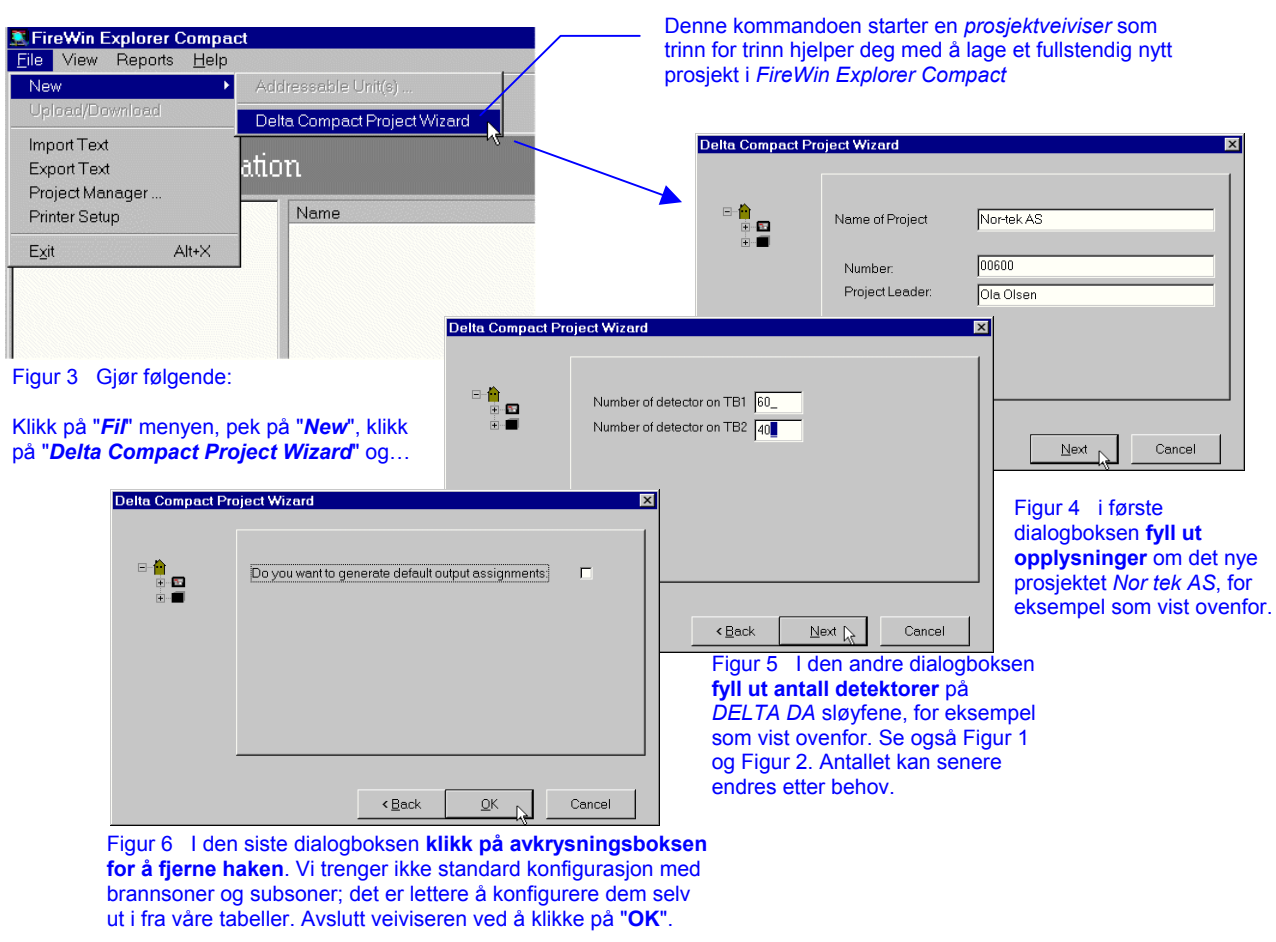

Nå er du ferdig med å lage et nytt prosjekt for *Nor-tek AS*.

## **Systemkonfigurasjon**

Programmet *FireWin Explorer Compact* tillater deg å konfigurere et brannalarmanlegg bestående av én *DELTA Compact* brannsentral eller av en desentralisert løsning med én *DELTA DA* og én *DELTA OP*.

Konfigurasjon av brannalarmanlegget består hovedsakelig av følgende trinn:

- ◊ **Systemkonfigurasjon**  $\rightarrow$ 
	- (definisjon av inn- og utganger, etc.)
	- ◊ **Funksjons konfigurasjon** (hva skjer ved alarm, det vil si "seksjonering")
	- ◊ **Konfigurasjon av detektorer og utganger** (tildele detektorer til *subsoner* og utganger til *utgangsgrupper*)

Etter å ha brukt prosjektveiviseren for å lage prosjektet, starter du *systemkonfigurasjon* av brannalarmsystemet som består av:

**Sammendrag** av dette kapittelet

- ◊ Å definere hovedmelderen i *DELTA OP* panelet
- ◊ Å definere detektorsløyfer
- ◊ Å definere alarm- og styrekurser
- ◊ Å definere detektorenes egenskaper (type, ubrukte adresser, etc.)

Etter *systemkonfigurasjon* må du også gjennomføre *funksjons konfigurasjon*, som beskrevet senere i kapittel "Funksjons konfigurasjon", på side 17.

## **Definere hovedmeldere i** *DELTA OP*

I brannalarmanlegget *Nor-tek AS* bruker vi hovedmelderen på *DELTA OP* panelet for å melde brann til brannvesenet, som beskrevet i pkt. 6 i kapittel "Beskrivelse av brannalarmanlegget", side 6. Vi bruker ikke hoved feilmelder.

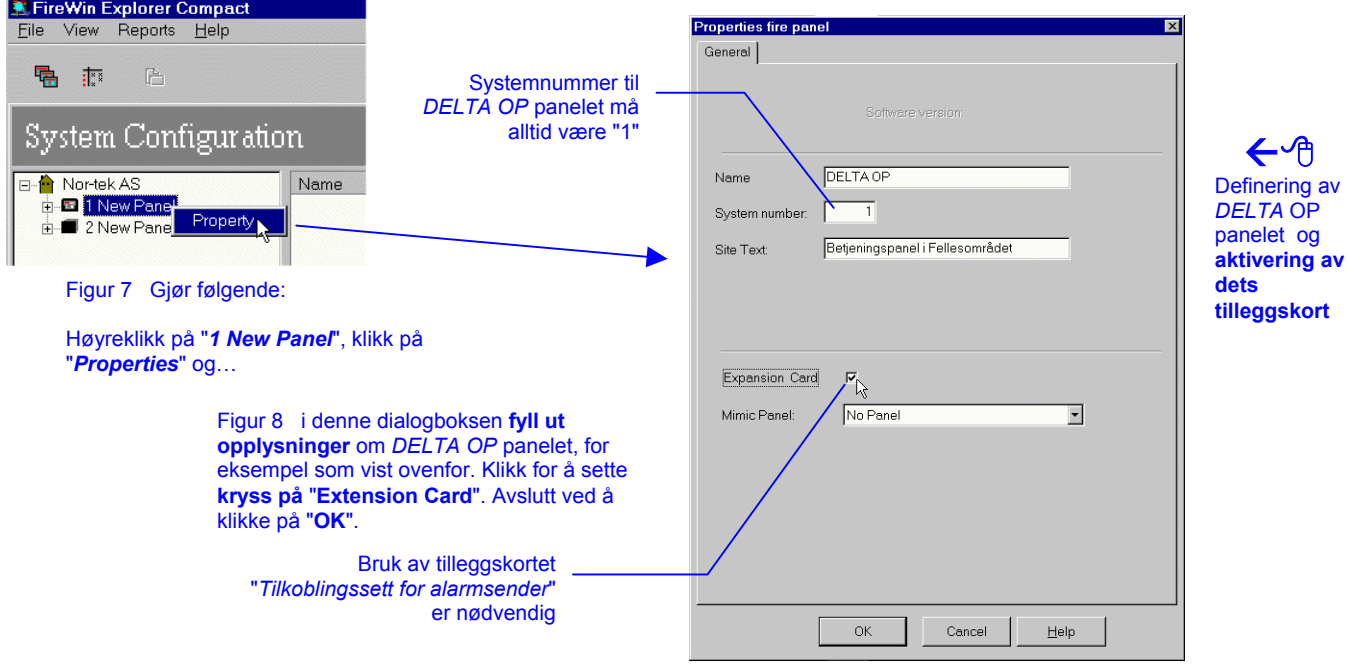

### 2 Veiledende øvelse med FWEC

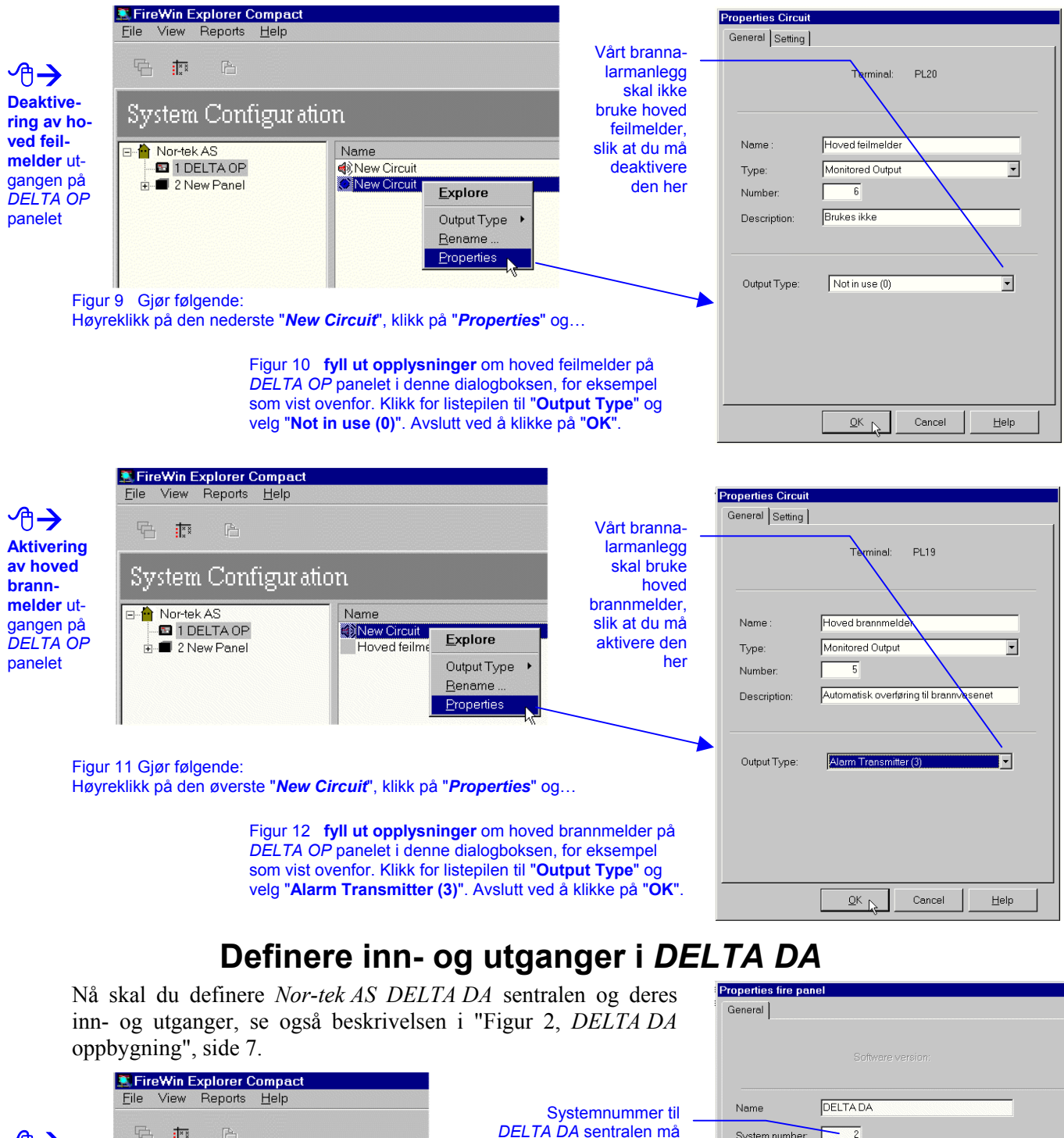

 $\overline{\mathbb{R}}$  is *DELTA DA* sentralen må  $\overline{z}$ System numbe Æ alltid være "2"Site Text Brannalarmsentral i produksjonsbygg **Definering**  System Configuration **av**  *DELTA DA* Nor-tek AS Name brannsen-**B** 1 DELTA OP T. New Circuit tralen  $\frac{1}{\Box}$  2 New Panel To New Circuit New Circuit  $\overline{\mathbb{H}}$   $\overline{\mathfrak{d}}_n$  2 New Circuit New Circuit New Circuit New Circuit **New Circuit** New Circuit Figur 13 Gjør følgende: Høyreklikk på "*2 New Panel*", klikk på "*Properties*" og…  $\overline{\begin{array}{c} \n\text{OK} \\
\end{array}}$ 

Cancel

 $He$ lp

Figur 14 i denne dialogboksen **fyll ut opplysninger** om *DELTA DA* sentralen, for eksempel som vist ovenfor. Avslutt ved å klikke på "**OK**".

### 2 Veiledende øvelse med FWEC

Med denne fliken kunne du

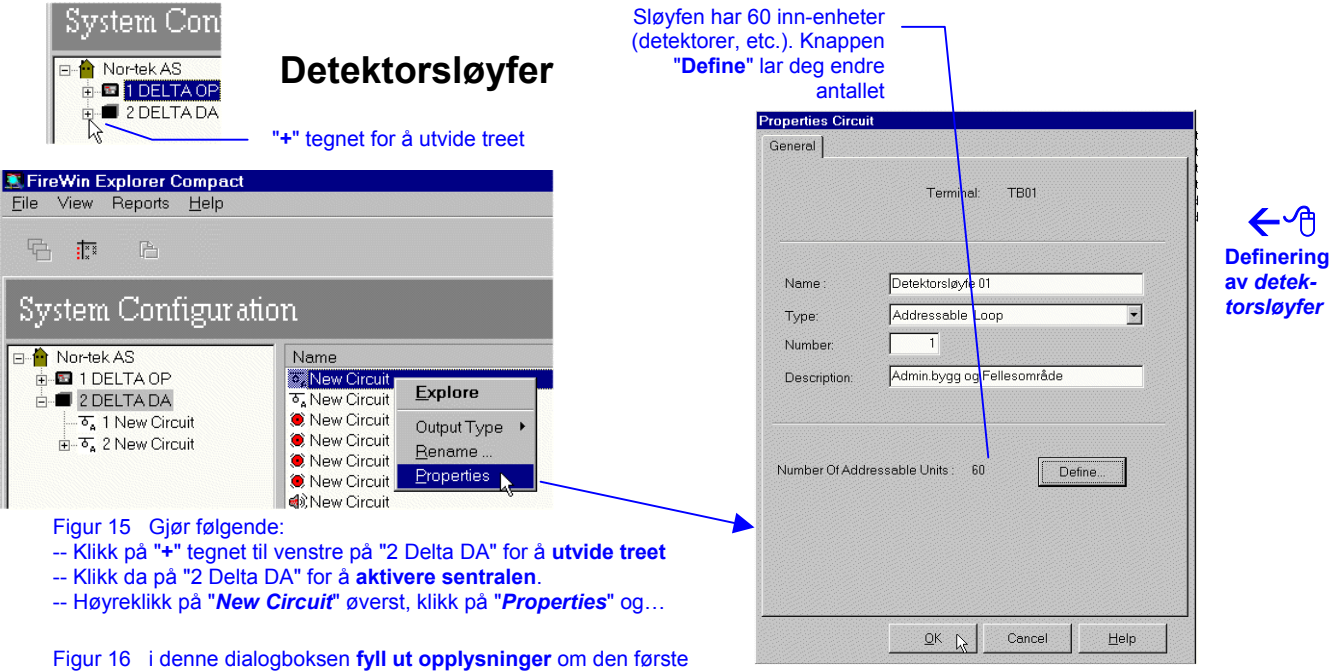

detektorsløyfen, for eksempel som vist ovenfor. Avslutt ved å klikke på "**OK**".

 $\overline{O}$ 

Cancel

 $He|p$ 

Utfør den samme operasjonen for å definere den andre detektorsløyfen.

#### ha endret aktiverings **Alarmklokkekurser**  forsinkelse på kursen. Fliken "Assignments" viser eventuelle tildelinger. 后后 **Properties Circuit** System Configuration General Setting | Assignment | Delay Description<br>Admin.bygg.og.Fe al Number Type Nortek AS<br> **D** 1 DELTA OP Termi<br>TB0 Å Terminal **TB03** drassabla I non B 2 DELTA DA **Definering**   $\overline{\sigma_{\mathbf{a}}}$  1 Detektorsløyfe 01<br> $\overline{\sigma_{\mathbf{a}}}$  2 Detektorsløyfe 02 Expli Monitored Output<br>Monitored Output **av** *alarm-*Output Type Monitored Outpu *klokkekur-*Not Monitored Output<br>Not Monitored Output Al.klokkekurs 01 Name *ser* Monitored Output  $\overline{\phantom{a}}$ Tyne Number Description Kantine og kontorarealet Figur 17 Fortsatt med "2 Delta DA" aktiver, gjør følgende: -- Høyreklikk på "*New Circuit*" øverst, klikk på "*Properties*" og… Output Type Alarm Device (5) च Figur 18 i denne dialogboksen **fyll ut opplysninger** om den første alarmklokkekursen, for eksempel som vist ovenfor. Klikk for listepilen til "**Output Type**" og velg "**Alarm Device (5)**". Avslutt ved å klikke på "**OK**". Med listepilen her kan du velge andre type utganger, Alklokkekurs (ubrukt)<br>
International Properties Circuit **TB06**  $\overline{A}$ Monitored Output  $\overline{a}$ for eksempel feil- eller forvarsel kurserGeneral Setting | Assignment |  $\overline{\mathsf{O}}\mathsf{K}$ Cancel  $\mathbf{H}$ elp **TBOR** Terminal: Utfør samme operasjon for å definere alarmklokkekurs nr. 2 og 3, se også beskrivelsen i "Figur 2, *DELTA DA* oppbygning", side 7. Da *Nor-tek AS* brannalarmanlegg ikke Name Al.klokkekurs (ubrukt) skal bruke alarmklokkekurs nr. 4, må du deaktivere den på Monitored Output  $\overline{\phantom{a}}$ Type Number følgende måte: Description Ikke i bruk Figur 19 Fortsatt med "2 Delta DA" aktiver, gjør følgende:  $\overline{\mathbf{m}}$ Output Type

- -- Høyreklikk på "*New Circuit*" ved TB06 og klikk på "*Properties*"
- -- I denne dialogboksen **fyll ut opplysninger**, for eksempel som vist
- -- Klikk for listepilen til "**Output Type**" og velg "**Not in use (0)**"

-- Avslutt ved å klikke på "**OK**".

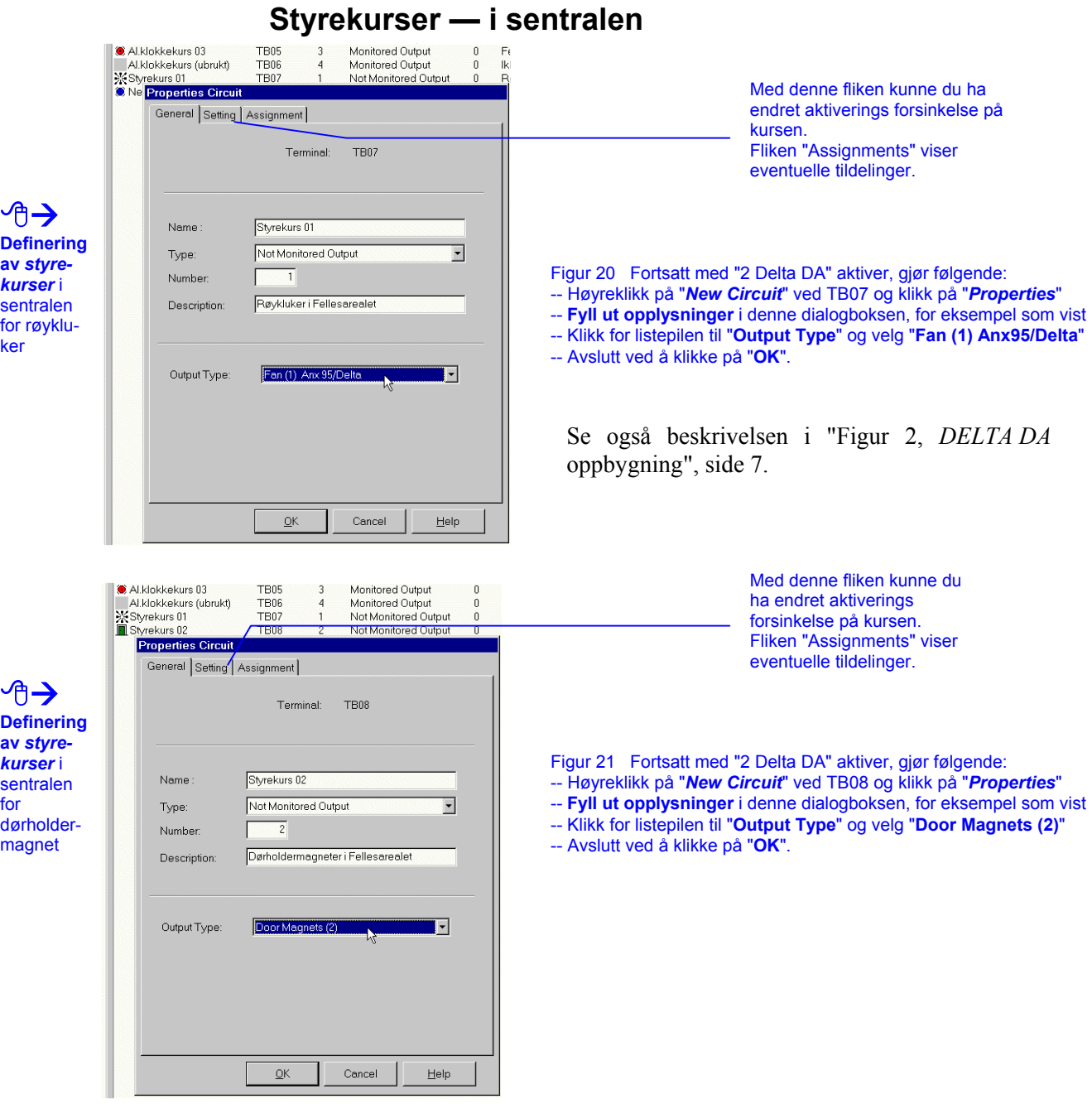

### **Styrekurser — på detektorsløyfene**

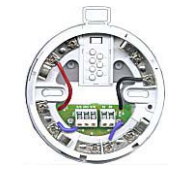

I *Nor-tek AS* brannalarmanlegg skal røykluker i kantine og i kontorarealet —se "Figur 1", side 6 —styres fra spesielle adresserbare styrekurser montert under detektorsoklene på detektorene 01.11 og 01.20 respektivt. Disse styrekursene aktiveres fra XP95 eller Discovery detektorens parallellampe utgang (*remote output*) og trekker minimalt med strøm.

**XP95 Low Power Relay Base**, Art. No. 235101.001

Du konfigurerer disse desentraliserte styrekursene ved hjelp av *FireWin Explorer Compact* på følgende måte.

### 2 Veiledende øvelse med FWEC

⊖√∰

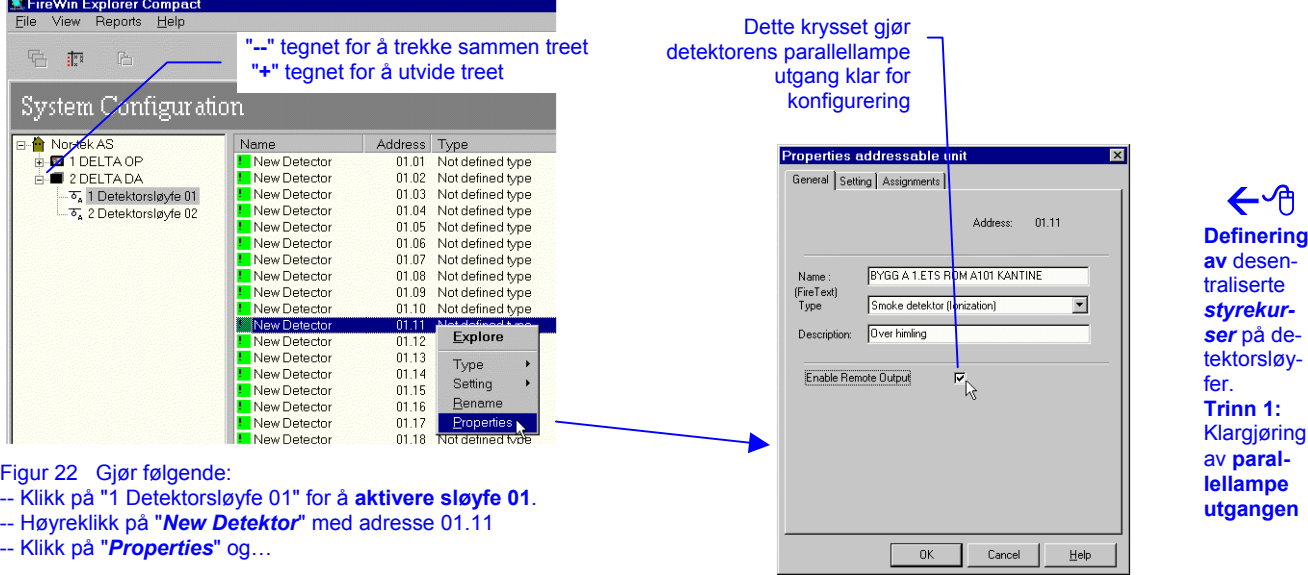

Du begynner med å klargjøre detektorens parallellampe utgang (*remote output*).

Figur 23 i denne dialogboksen **fyll ut opplysninger** om røykdetektor 01.11, for eksempel som vist ovenfor. Klikk for å sette **kryss på** "**Enable Remote Output**". Avslutt ved å klikke på "**OK**".

Og til slutt definerer du den desentraliserte styrekursen.

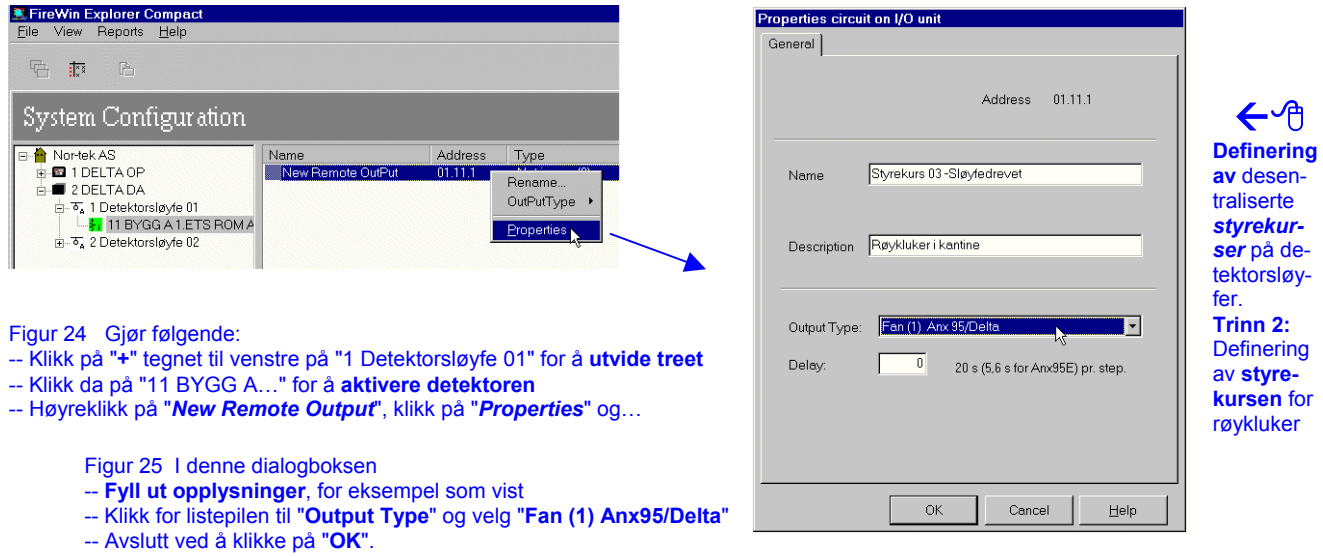

Gjenta begge trinnene for å definere den desentraliserte styrekursen nr. 4, se også beskrivelsen i "Figur 2, *DELTA DA* oppbygning", side 7.

For en detektor plasseringsoversikt, se "Tabell 6 Egenskaper for detektorer", side 14.

### **Definere egenskaper til detektorer**

Den siste delen av brannalarmsystemets *systemkonfigurasjon* består av å definere følgende viktige egenskaper til branndetektorene:

- ◊ Definisjon av type detektor
- ◊ Definisjon av detektortekster
- ◊ Definisjon av "ubrukte" detektoradresser

Definisjon av detektortekster er ikke påkrevet, men er meget nyttig for raskt gjenkjenning av brannmeldinger, etc. Av sikkerhetsmessige årsaker, la aldri detektorteksten "New Detector" forbli uendret. Definisjon av detektortekster kan også gjøres automatisk ved å importere dem fra en tekstfil med en spesiell format. Se også "Beskrivelse av kommandoer og menyer", side 22 .

### **Definere type branndetektor— gruppeendring**

Arbeidet med å definere egenskapene til detektorer kan effektiviseres ved å bruke *gruppeendrings* funksjonen i *FireWin Explorer Compact* , som vist nedenfor.

*Gruppeendrings* funksjonen kan med fordel brukes for å endre egenskaper som er like for to eller flere detektorer. Blant dem er detektor type, detektortekst (*Rename*) og detektor innstilling (*Setting*), som for eksempel alarmgrenser, etc.

*Gruppeendrings* funksjonen baserer seg på at du merker to eller flere detektorer, og velger da — i én operasjon — egenskapene for alle sammen.

Vi begynner med å definere detektor typene i vår *Nor-tek AS* brannalarmanlegg øvelse — se "Figur 1", side 6 — for detektoradresser fra for eksempel "01.14" til og med "01.19".

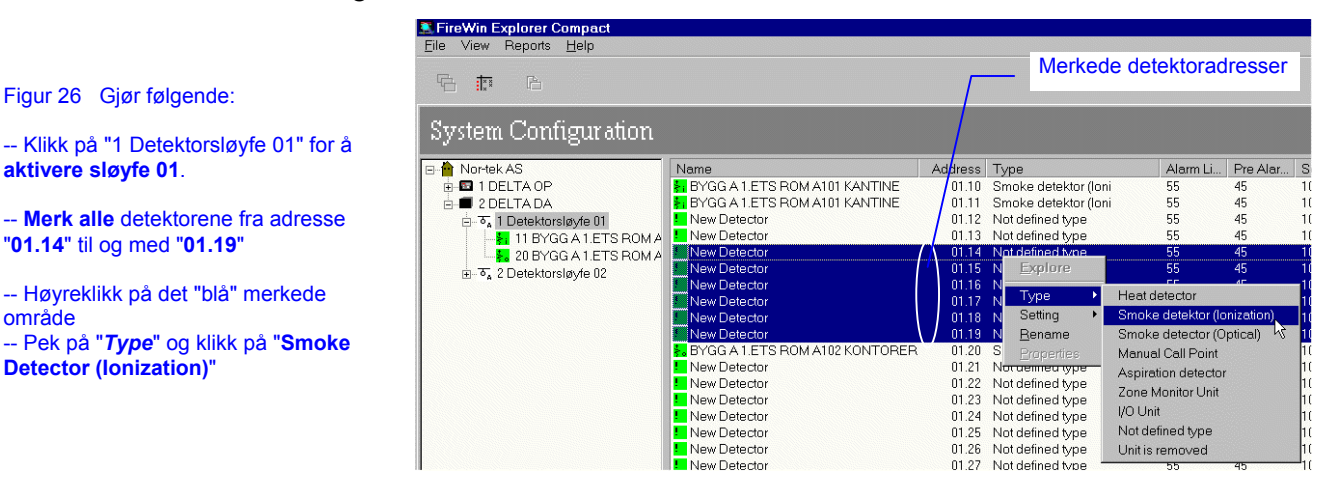

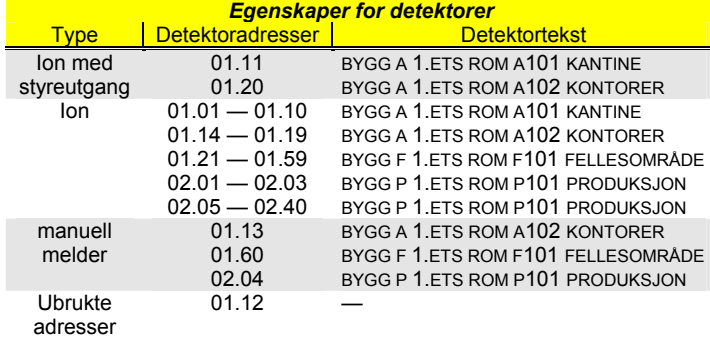

Gjenta denne operasjonen for å definere detektor type "*Ione*" for adresser som vist i "Tabell 6", se også "Figur 1", side 6.

Adressene "01.11" og "01.20" har vi definert tidligere på side 13 .

Tabell 6 Egenskaper for detektorer

日 Detektortekster kan også importeres

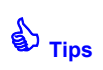

**Merke flere** detektorer:

-- Hold "**Ctrl**" nede

- -- **Klikk på én** detektor
- -- **Klikk på annen** detektor osv.

-- Slipp "**Ctrl**"

**Merke flere sammenhengende** detektorer:

-- **Klikk på første** detektor

-- Hold "**Shift**" nede

-- **Klikk på siste** detektor

Figur 26 Gjør følgende:

"**01.14**" til og med "**01.19**"

**Detector (Ionization)**"

-- Høyreklikk på det "blå" merkede

**aktivere sløyfe 01**.

område

-- Slipp "**Shift**"

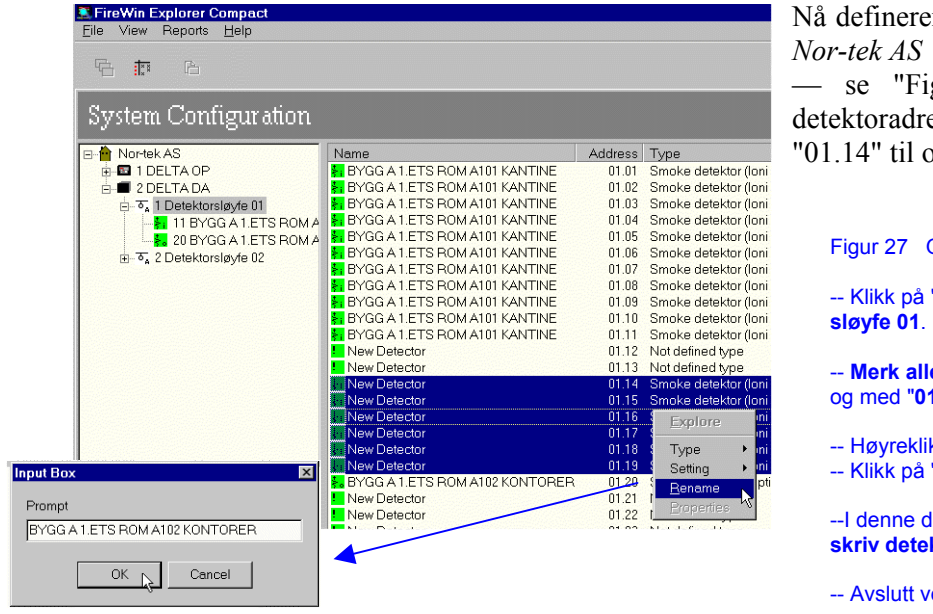

### **Definere detektortekster — gruppeendring**

er du detektortekstene i vår brannalarmanlegg øvelse gur 1", side  $6 -$  for esser fra for eksempel og med "01.19".

Gjør følgende:

"1 Detektorsløyfe 01" for å **aktivere** 

**e** detektorene fra adresse "01.14" til 1.19"

kk på det "blå" merkede område "Rename"

lialogboksen **ktorteksten**, for eksempel som vist

red å klikke på "**OK**".

Gjenta denne operasjonen for å definere alle de andre detektortekstene, som vist i "Tabell 6", side 14.

### **Definere manuelle meldere — enkel endring**

For å definere manuell melder "01.13" enkeltvis — se også "Figur 1", side 6, og "Tabell 6", side 14 — bruker du dialogboksen "*Properties*"; da kan du endre alle egenskapene til detektoren samtidig.

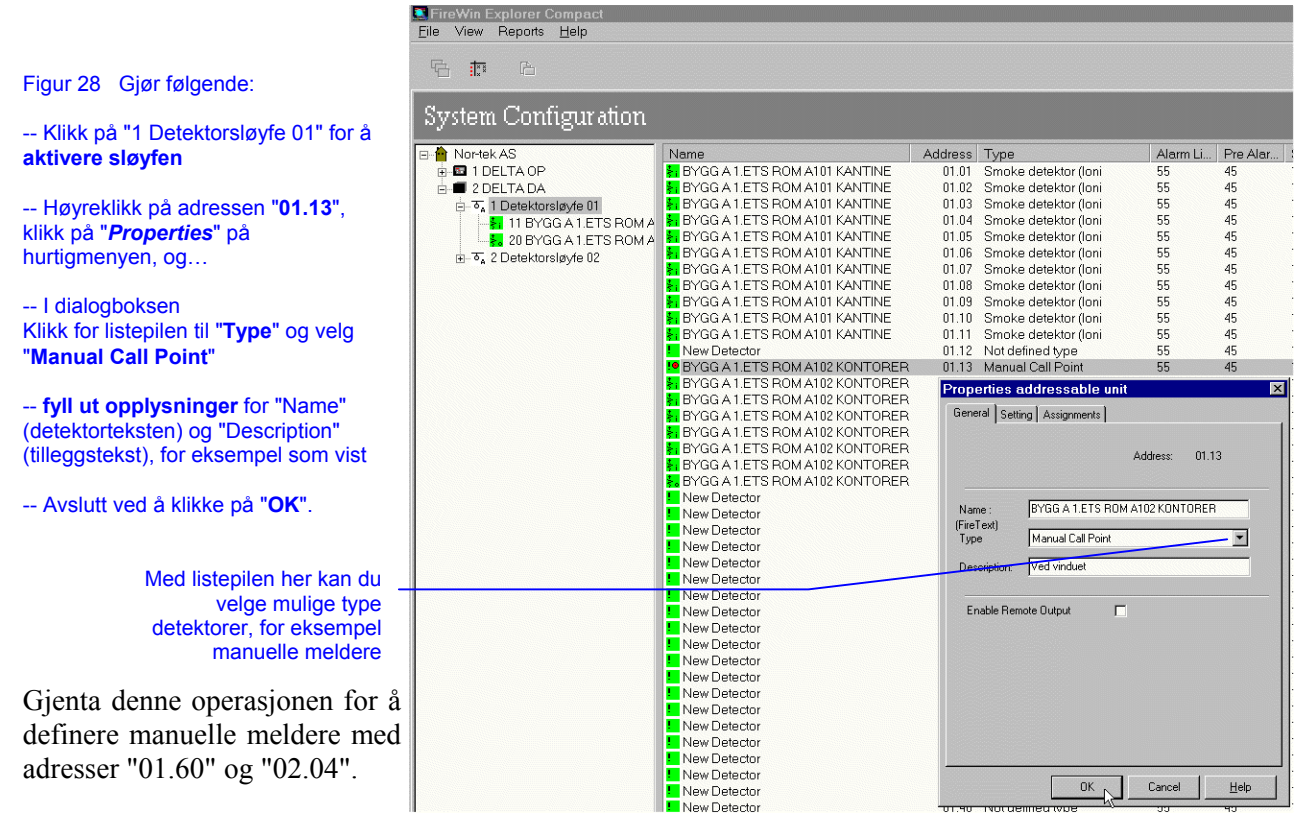

### **Ubrukte detektoradresser — enkel endring**

Dersom det senere — på grunn av bygningsmessige endringer, etc.— er behov for å fjerne en detektor (for eksempel "01.12"), må du konfigurere denne detektoradressen som "*Unit is removed*", (ikke tilkoblet).

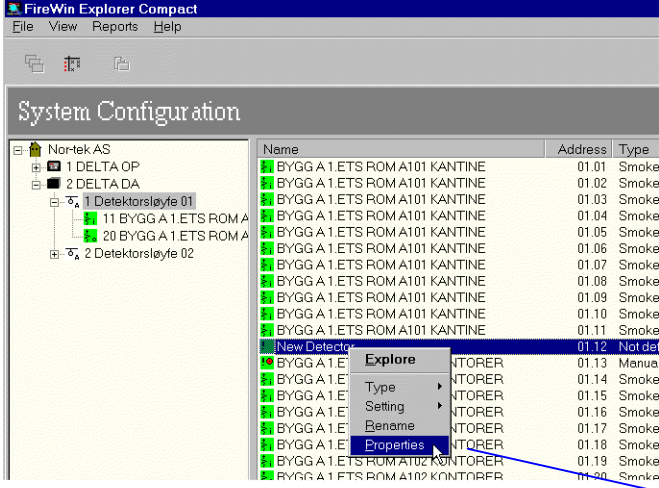

velge "fjerne" detektoren, slik at adressen ikke er i brukProperties addressable unit General Setting | Assignments | Address:  $01.1$ Name :<br>(FireText)<br>Type **Ikke tikoblet** Unit is removed ∃ Description: Bygningsmessige er Enable Remote Output  $\blacksquare$  $\overline{\phantom{a}}$  ok Cancel  $Help$ ┑

Med listepilen her kan du

Figur 29 Gjør følgende:

-- Klikk på "1 Detektorsløyfe 01" for å **aktivere sløyfen** 

-- Høyreklikk på adressen "**01.12**", klikk på "*Properties*" på hurtigmenyen, og…

I dialogboksen

-- Klikk for listepilen til "**Type**" og velg "**Unit is removed**"

-- **fyll ut egnede opplysninger** for "Name" (detektorteksten) og "Description" (tilleggstekst), for eksempel som vist

-- Avslutt ved å klikke på "**OK**".

# **Funksjons konfigurasjon**

Konfigurasjon av brannalarmanlegget består hovedsakelig av følgende trinn:

◊ **Systemkonfigurasjon**

(definisjon av inn- og utganger, etc.)

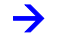

- ◊ **Funksjons konfigurasjon** (hva skjer ved alarm, det vil si "seksjonering")
- ◊ **Konfigurasjon av detektorer og utganger** (tildele detektorer til *subsoner* og utganger til *utgangsgrupper*)

Etter å ha brukt prosjektveiviseren for å lage prosjektet, og når du er ferdig med *systemkonfigurasjon* (forrige kapittel), starter du *funksjons konfigurasjon* av brannalarmsystemet som består av: & **Tips** 

**Sammendrag** av dette kapittelet

- ◊ Å definere *brannsoner*
- ◊ Å definere *subsoner*
- ◊ Å definere *utgangsgrupper*
- ◊ Å tildele *utgangsgrupper* til *subsoner*

Etter *funksjons konfigurasjon* må du også gjennomføre *konfigurasjon av detektorer og utganger*, som beskrevet senere i kapittel "Konfigurasjon av detektorer og utganger", på side 20.

Vi starter med å skifte modus fra *System Configuration* til *Zone Assignment*, slik:

> **Klikk på denne knappen** for å skifte til *Zone Assignment*

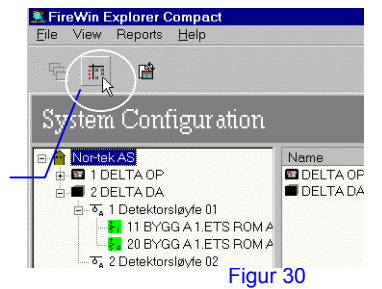

Å **Skifter modus** til *Zone Assignment*

Trenger du å lese kapittelet "Brannsoner og utgangsgrupper — definisjon", på side 26 ?

## **Definere brannsoner**

Nå definerer vi 3 *brannsoner* i vår *Nor-tek AS* brannalarmanlegg øvelse, basert på vårt grundige forarbeid; se på "Tabell 7 (kopi av tabell 1)", side 18:

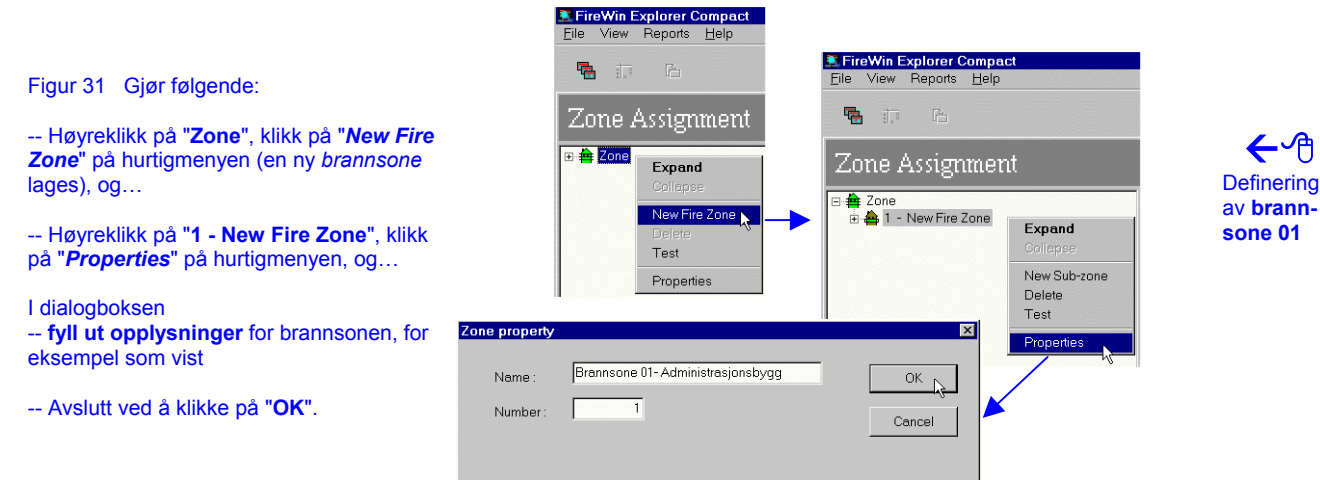

På tilsvarende måte, høyreklikk på "*Zone*" og lag *brannsone* 02 og 03 med opplysningene nedenfor:

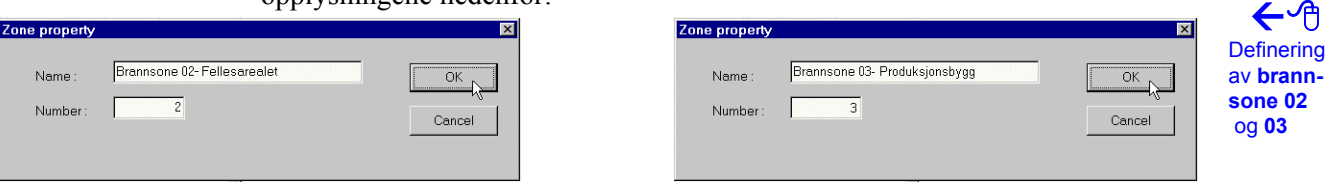

## **Definere subsoner**

Nå definerer vi 4 *subsoner* i vår *Nor-tek AS* brannalarmanlegg øvelse, basert på vårt grundige forarbeid; se på "Tabell 7 (kopi av tabell 1)", side 18:

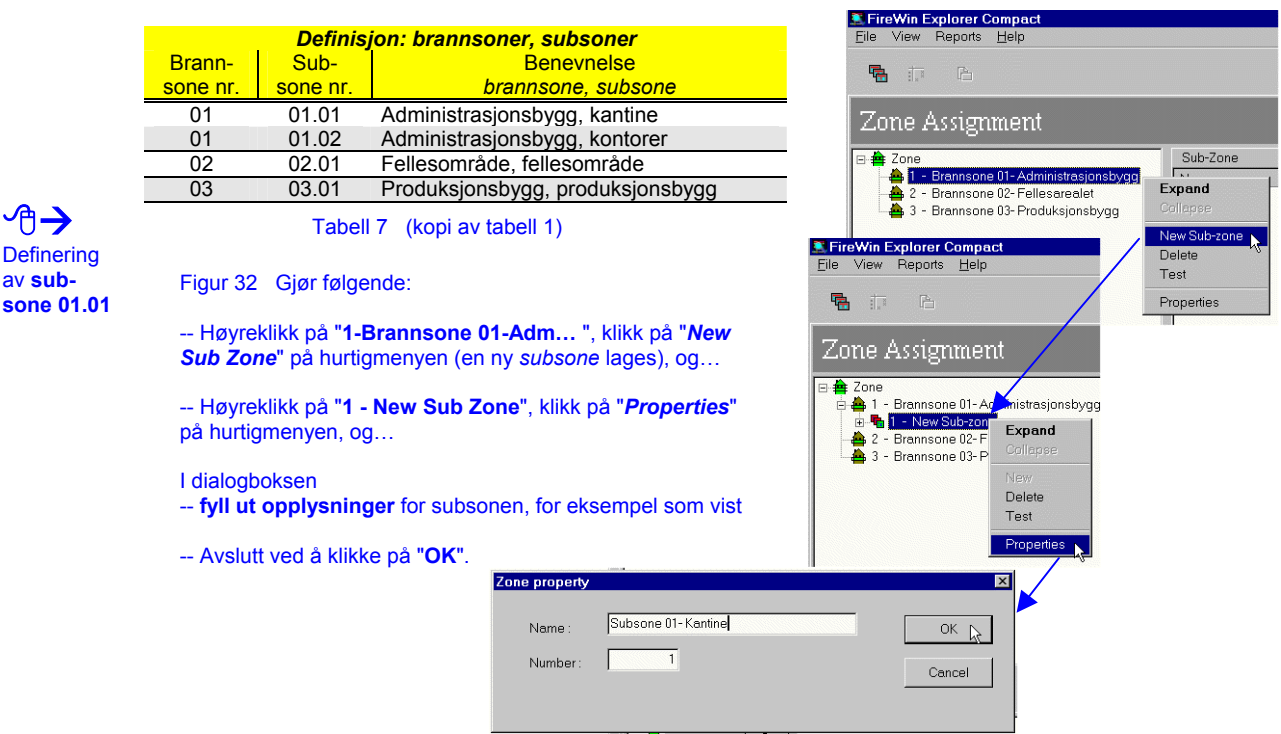

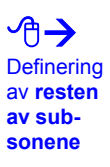

ץ⊢

av **sub-**

På tilsvarende måte, høyreklikk på den aktuelle *brannsonen* — se på tabellen og lag *subsone* "01.02", "02.01" og "03.01" med de aktuelle opplysningene.

## **Definere utgangsgrupper**

Nå definerer vi 6 *utgangsgrupper* i vår *Nor-tek AS* brannalarmanlegg øvelse, basert på vårt grundige forarbeid; se på "Tabell 8 (kopi av tabell 2)", side 18:

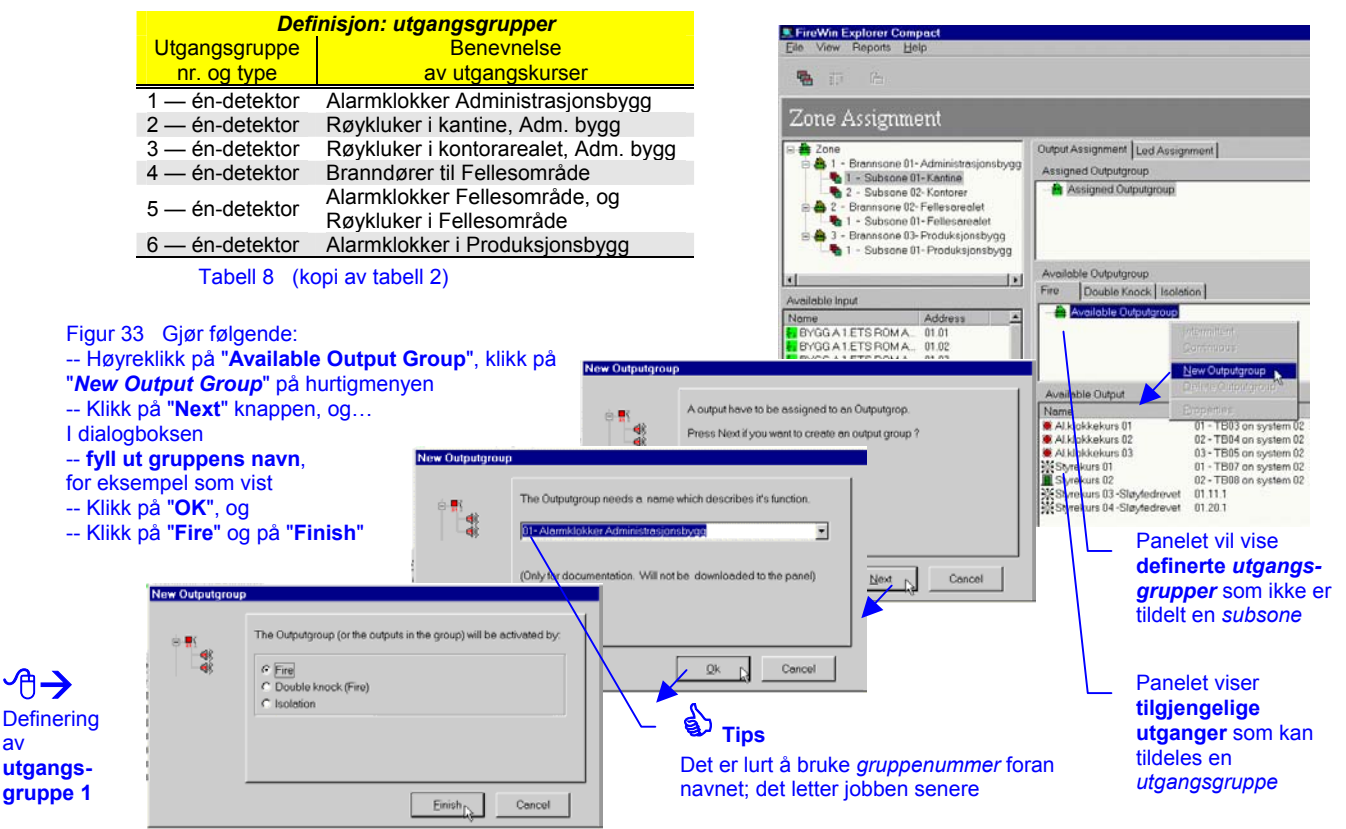

Å **Definering** av **utgangsgruppene 2 til 6**

På tilsvarende måte, høyreklikk på "**Available Output Group**" igjen og lag *utgangsgruppene 2* til *6* med de respektive *utgangsgruppe* navnene og typene — se på "Tabell 8 (kopi av tabell 2)", side 18.

## **Tildele utgangsgrupper til subsoner**

Nå — fortsatt i vår *Nor-tek AS* brannalarmanlegg øvelse — tildeler vi *utgangsgruppene* til *subsoner* (seksjonerer), basert på vårt grundige forarbeid; se på "Tabell 9 (kopi av tabell 3)", side 19:

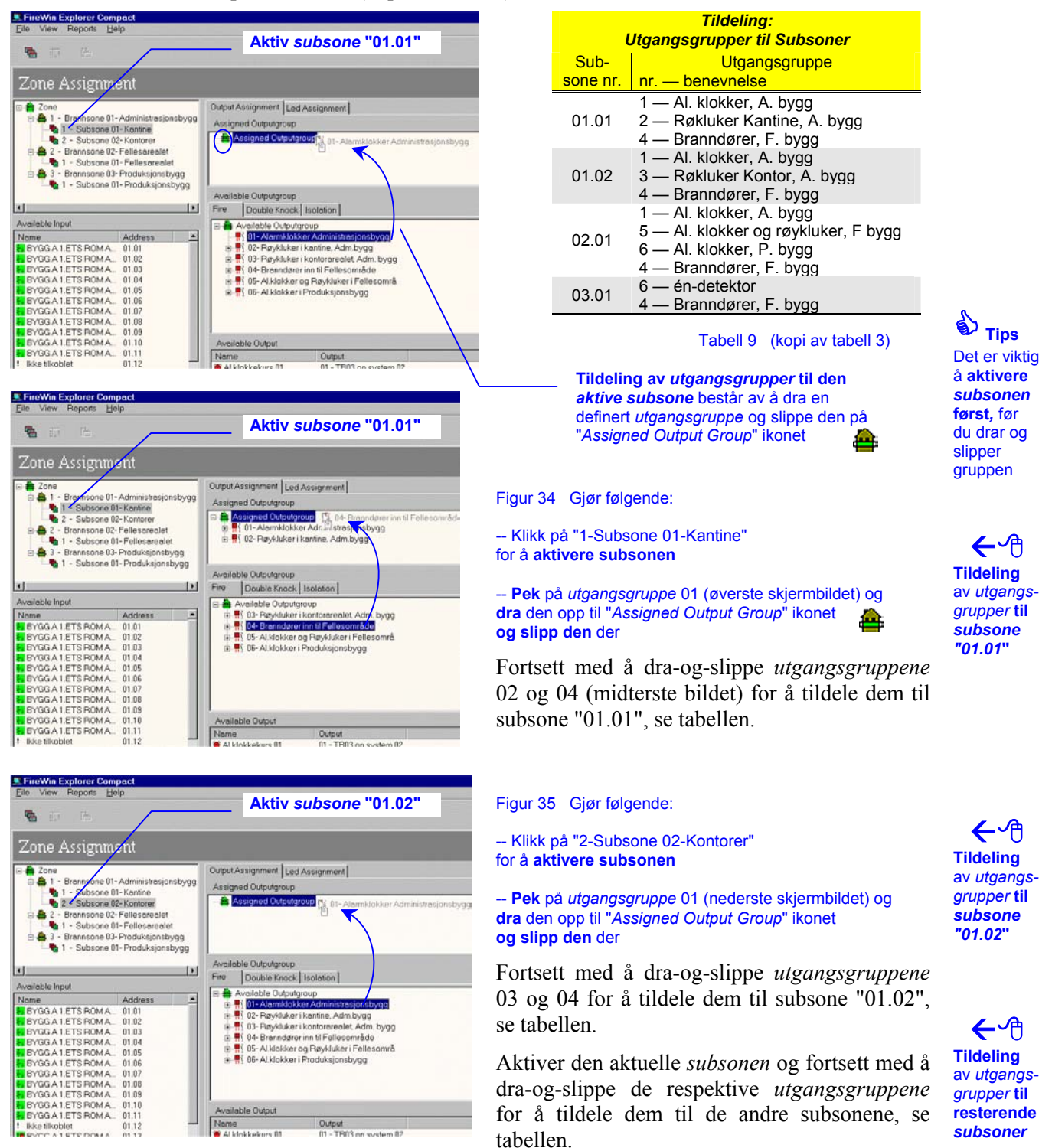

## **Konfigurasjon av detektorer og utganger**

Konfigurasjon av brannalarmanlegget består hovedsakelig av følgende trinn:

- ◊ **Systemkonfigurasjon** (definisjon av inn- og utganger, etc.)
- ◊ **Funksjons konfigurasjon** (hva skjer ved alarm, det vil si "seksjonering")
- ◊ **Konfigurasjon av detektorer og utganger** (tildele detektorer til *subsoner* og utganger til *utgangsgrupper*)

Etter å ha brukt prosjektveiviseren for å lage prosjektet, og når du er ferdig med *systemkonfigurasjon* og *funksjons konfigurasjon* (tidligere kapitler), starter du *konfigurasjon av detektorer og utganger* i brannalarmsystemet som består av:

**Sammendrag** av dette kapittelet

 $\rightarrow$ 

- ◊ Å tildele detektoradresser til *subsoner*
- ◊ Å tildele utganger til *utgangsgrupper*

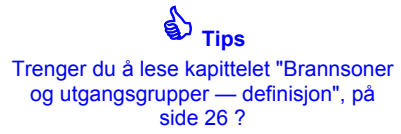

## **Tildele detektoradresser til subsoner**

*Tildeling: detektoradresser* Vi starter med å tildele detektoradresser "01.01" til og med "01.11" til *subsone* "01.01" i vår *Nor-tek AS* brannalarmanlegg øvelse, se på "Tabell 10 (kopi av tabell 4)", side 20.

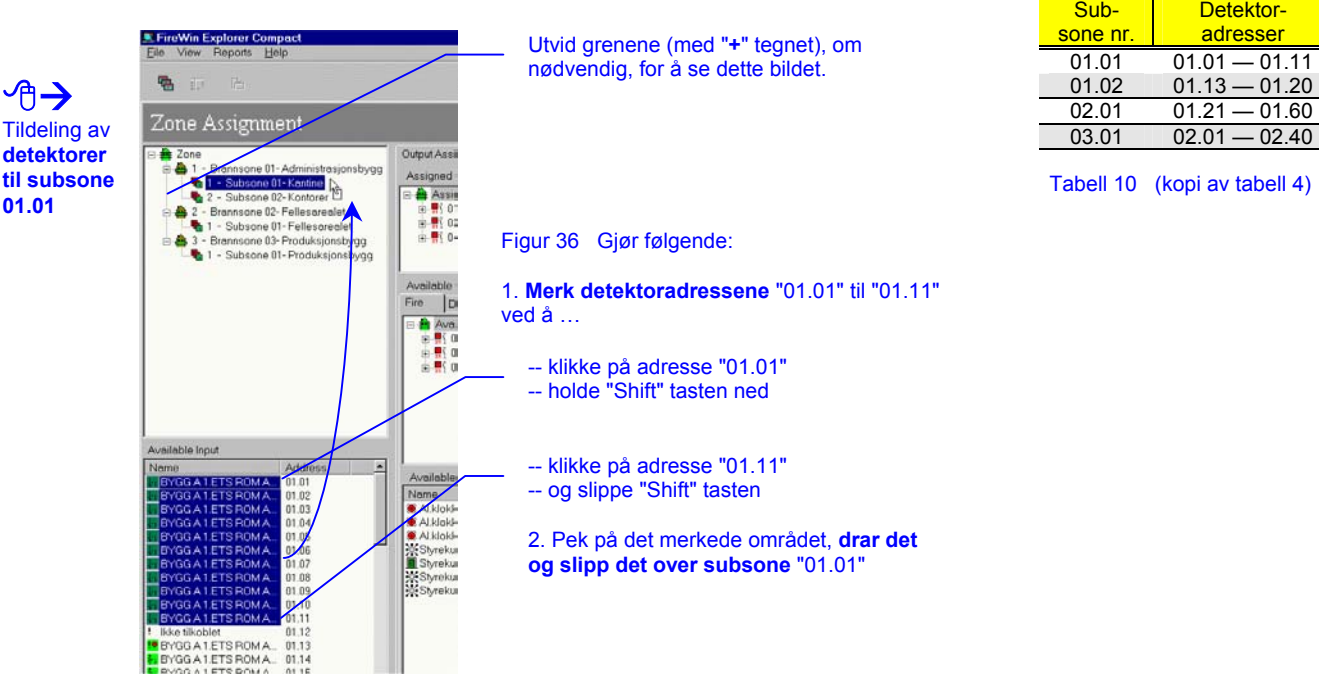

⁄A→ Tildeling av detektorer **til resterende subsoner**

det

**01.01**

Fortsett med å dra-og-slippe detektoradressene for å tildele dem til de respektive *subsonene*, se tabellen.

## **Tildele utganger til utgangsgrupper**

Nå tildeler du utgangen "*Al.klokkekurs 01*" til *utgangsgruppe* 01 i vår *Nor-tek AS* brannalarmanlegg øvelse, se på "Tabell 11 (kopi av tabell 5)", side 21.

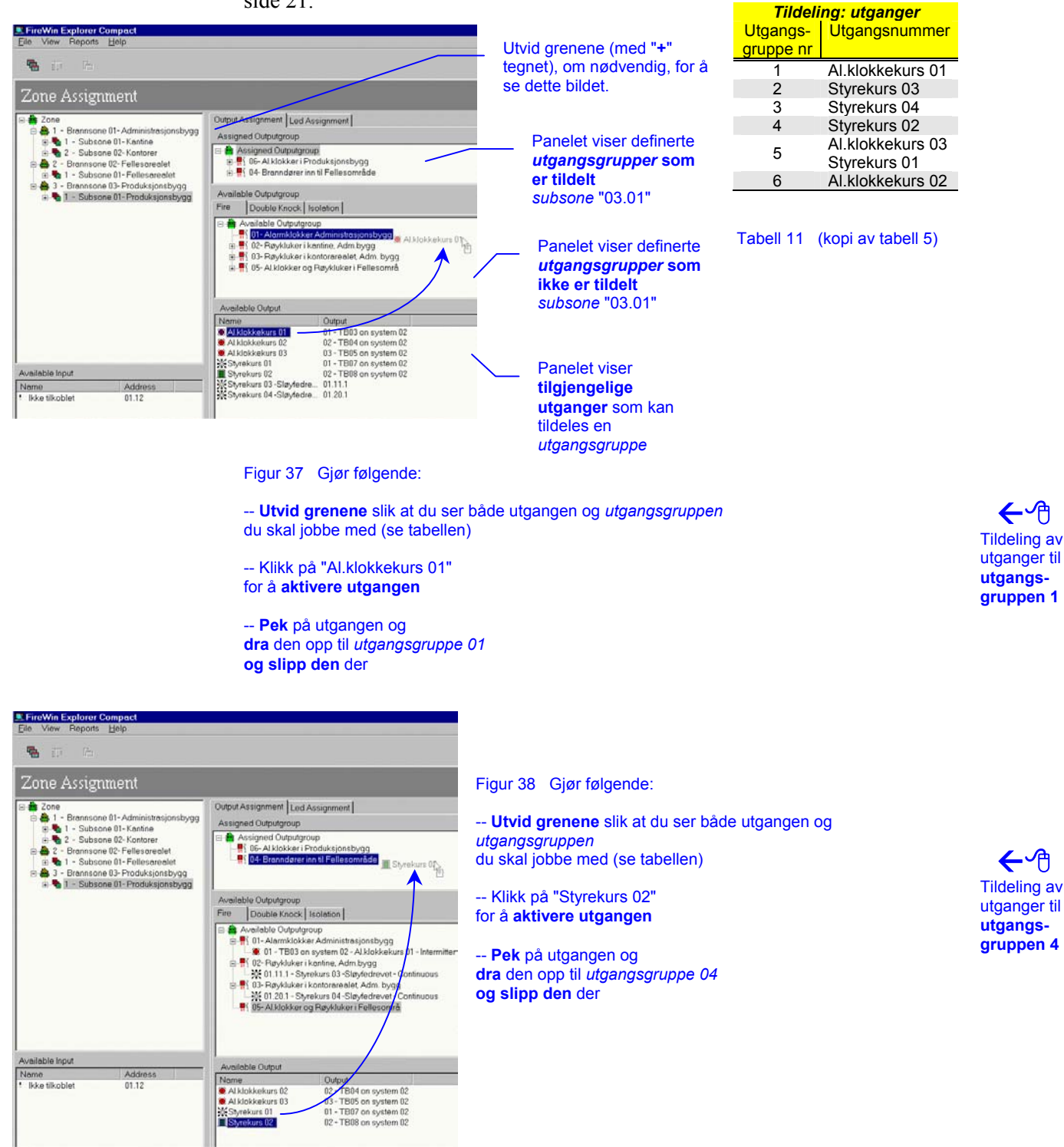

Fortsett med å dra-og-slippe utgangene for å tildele dem til de respektive *utgangsgruppene*, se tabellen. Tildeling av

### Gratulerer!

Nå er du ferdig med vår konfigurasjons øvelse av brannalarmanlegg *Nor-tek AS.*

⊖∿

de **resterende utganger**

# **3. Beskrivelse av kommandoer og menyer**

& **Tips**  Det er **raskere** å høyreklikke og **velge fra hurtigmenyer,** enn å lete etter kommando

Alle kommandoer i *FireWin Explorer Compact* kan velges fra tre rullegardinmenyer på *menylinjen*. De mest brukte kommandoene for hvert skjermbilde, kan også velges fra *hurtigmenyer* — flytende menyer som du får frem ved å høyreklikke på et skjermobjekt eller ikon.

# **Verktøylinje**

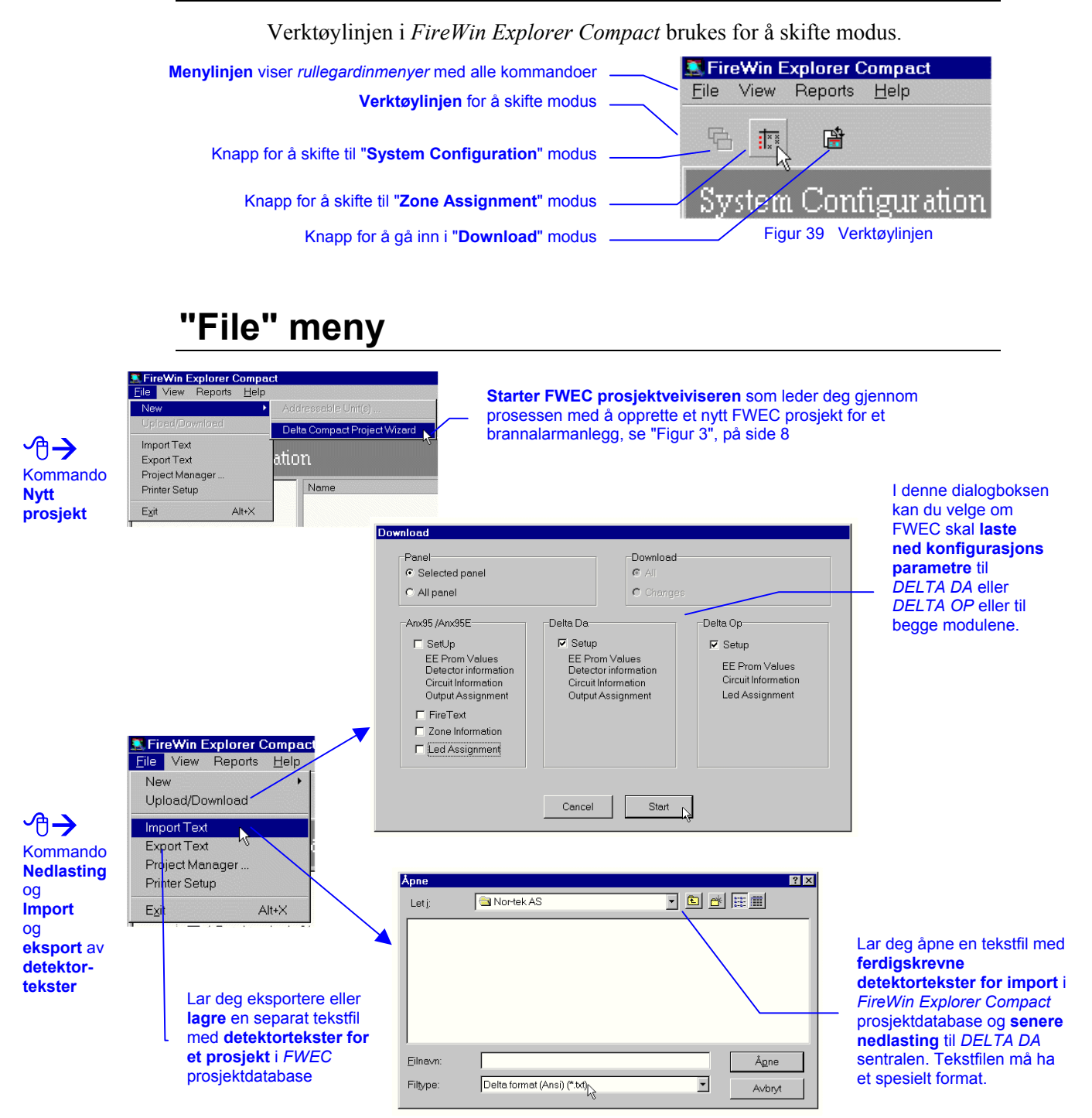

### 3 Beskrivelse av kommandoer og menyer

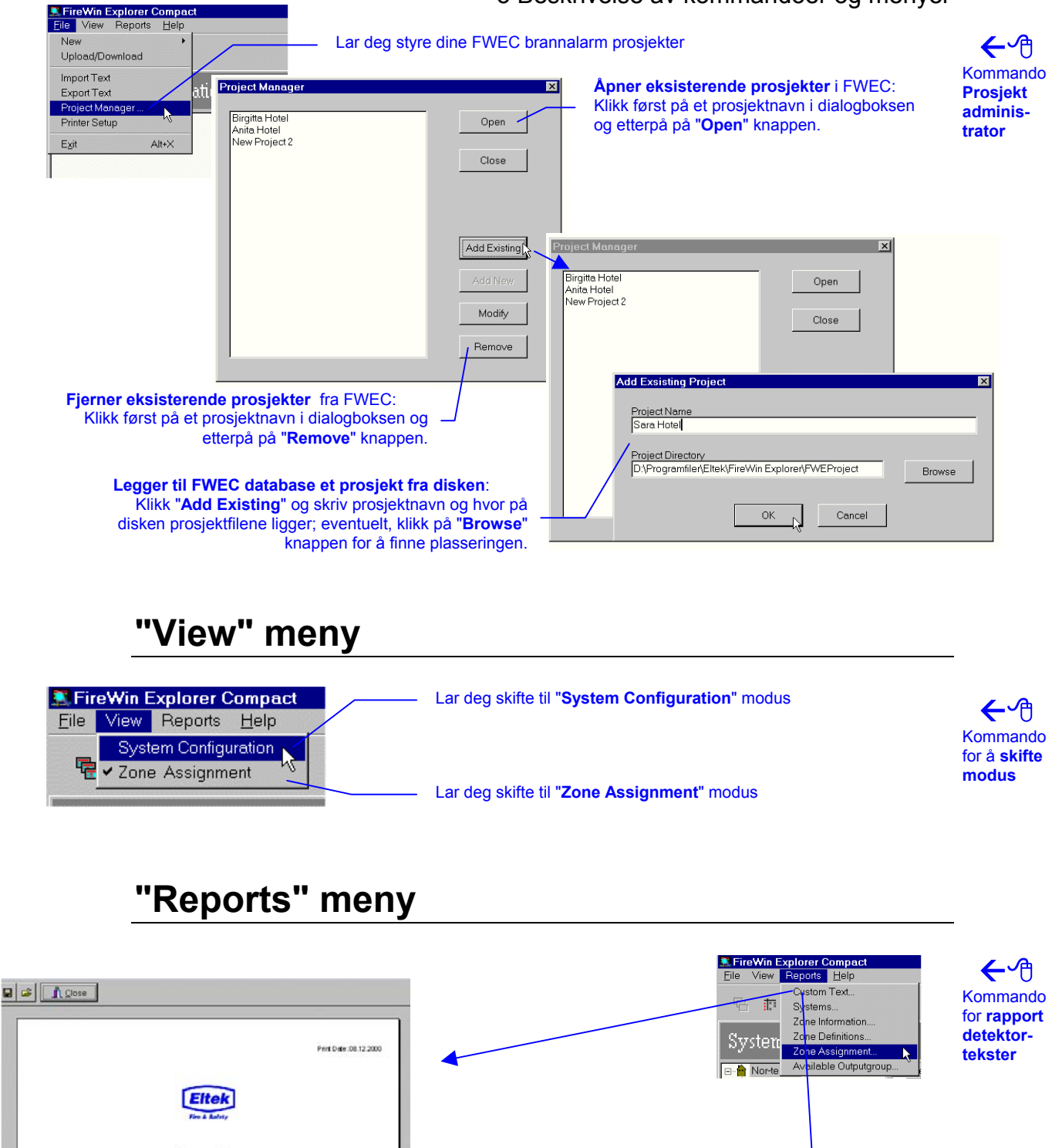

**Custom Text** Nor-tek AS epeg fxt Lager automatisk en г Name<br>BYGG A 1 ETS ROM A101 KANTINE  $08.12.2000$  $01.0$ **rapport** med Date **EVOG A 1 ETS ROM AND KANTINE**<br> **EVOG A 1 ETS ROM AND KANTINE**<br> **EVOG A 1 ETS ROM AND KANTINE**<br> **EVOG A 1 ETS ROM AND KANTINE**<br> **EVOG A 1 ETS ROM AND KANTINE**<br> **EVOG A 1 ETS ROM AND KANTINE**<br> **EVOG A 1 ETS ROM AND KANTINE** 01.02<br>01.03<br>01.04<br>01.05<br>01.07<br>01.09<br>01.10 oke detektor () onization 1.1<br>oke detektor () onization 1.1<br>oke detektor () onization 1.1 .<br>Project leader .<br>Ola Oleen anleggets noke detektor () anization ()<br>soke detektor () anization () .<br>soke detektor () anization () . **detektorteksterEYVIC A 1 ETS ROM AND KANTINE**<br>BYGO A 1 ETS ROM AND KANTINE<br>BYGO A 1 ETS ROM AND KANTINE<br>BYGO A 1 ETS ROM AND KANTINE ke detektor () onization 1 .1<br>Are detektor () onization 1 .1 Simulate Desertate (F)<br>Marxual Call Point  $01.12$ <br> $01.13$ 

Ikke blkobert<br>BVGG A 1 ETS ROM A102 KONTORER

 $\frac{12}{11}$ 

### 3 Beskrivelse av kommandoer og menyer

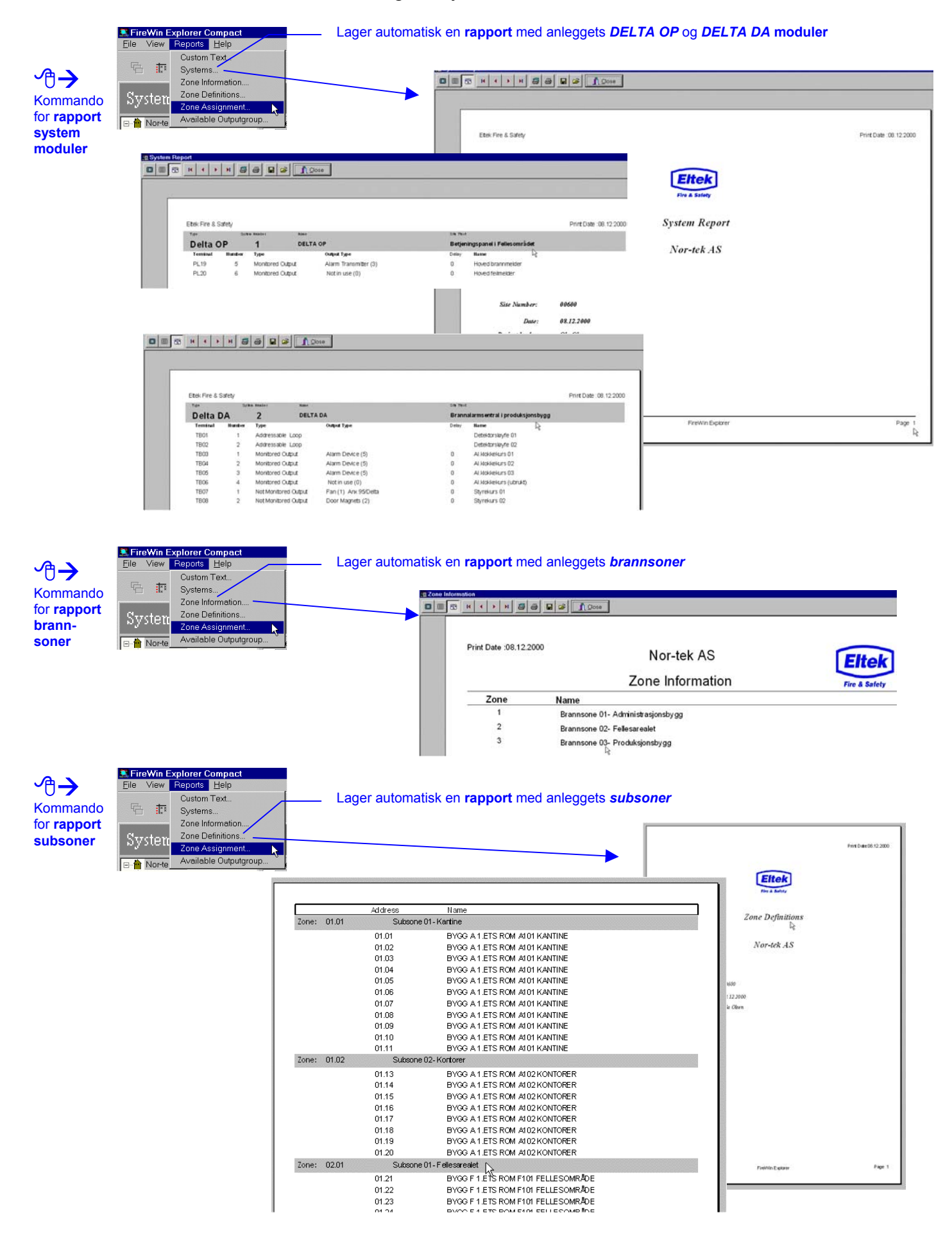

24

### 3 Beskrivelse av kommandoer og menyer

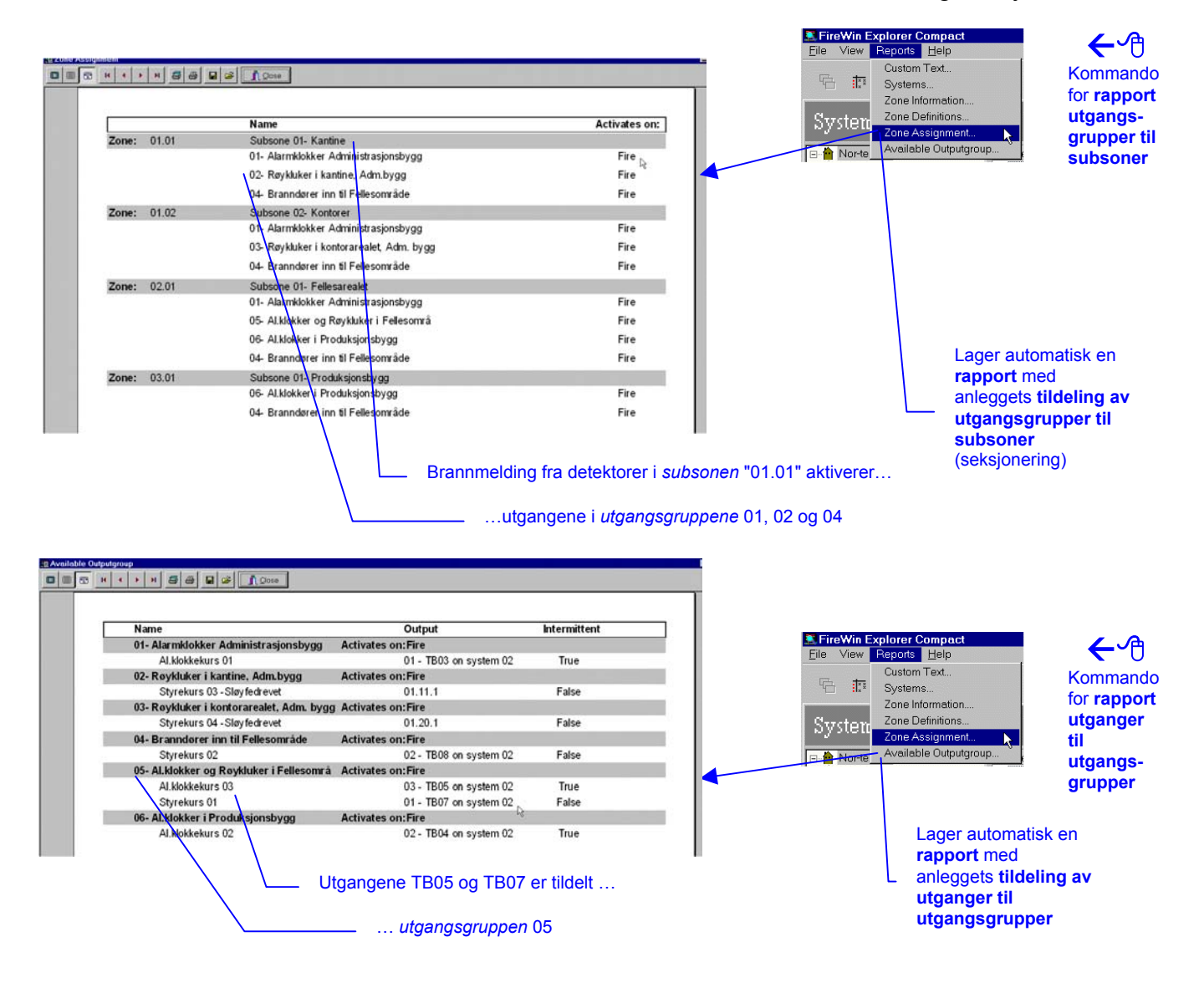

## **Verktøylinje i "Reports" modus**

Når du velger en rapport fra "Reports" menyen, skifter FWEC automatisk til *rapport modus* og du ser en egnet verktøylinje med kommandoknapper.

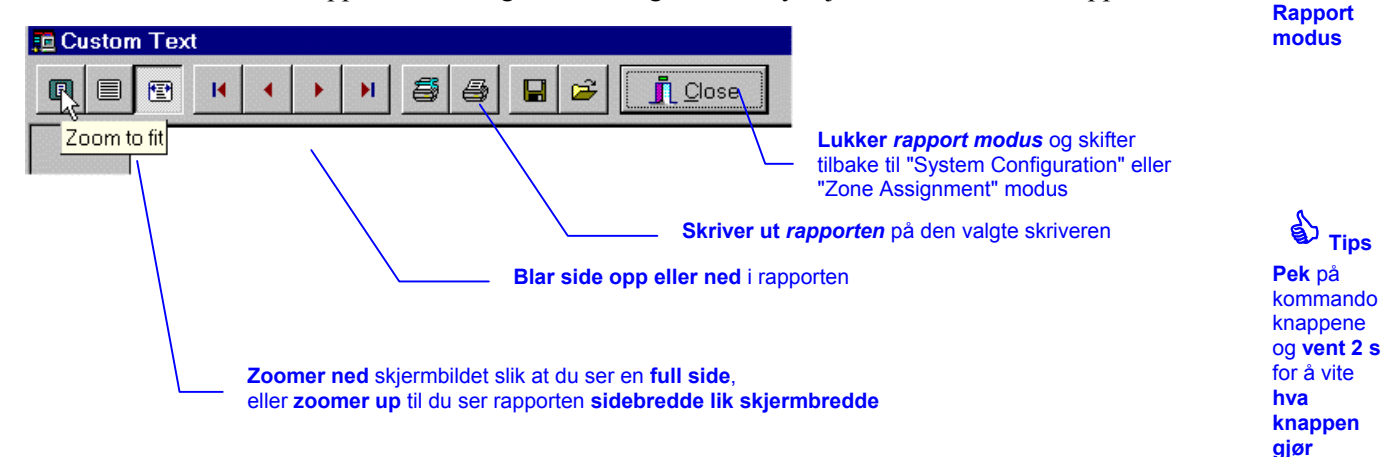

Å

# **4. Appendiks**

# **Installasjon av** *FireWin Explorer Compact*

*FireWin Explorer Compact* programvare må alltid installeres i datamaskiner som tilfredsstiller maskin- og programvare kravene spesifisert i dette kapittelet.

### **Krav til utstyr**

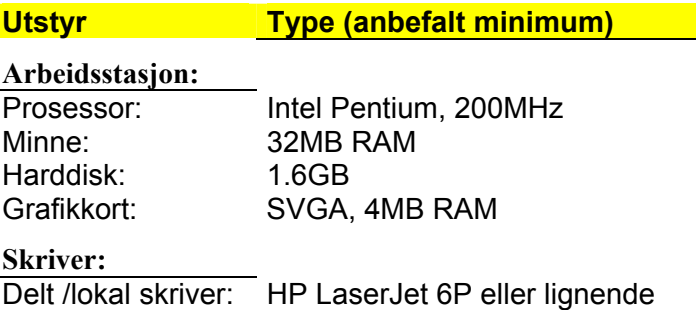

### **Krav til operativsystem**

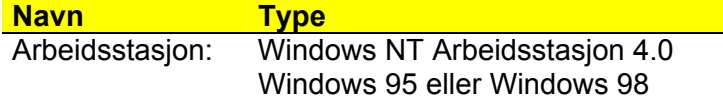

### **Automatisk installasjons veiviser**

*FireWin Explorer Compact* programvare leveres på en CD ROM plate hvor systemfilene er fordelt i en katalogstruktur som vist her.

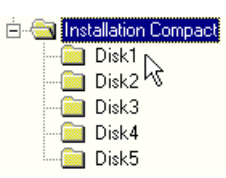

For å installere *FireWin Explorer Compact* utfør følgende:

- Sett inn *FireWin Explorer Compact* CD ROM i CD spilleren
- Velg kommando: <Start | Kjør > og …

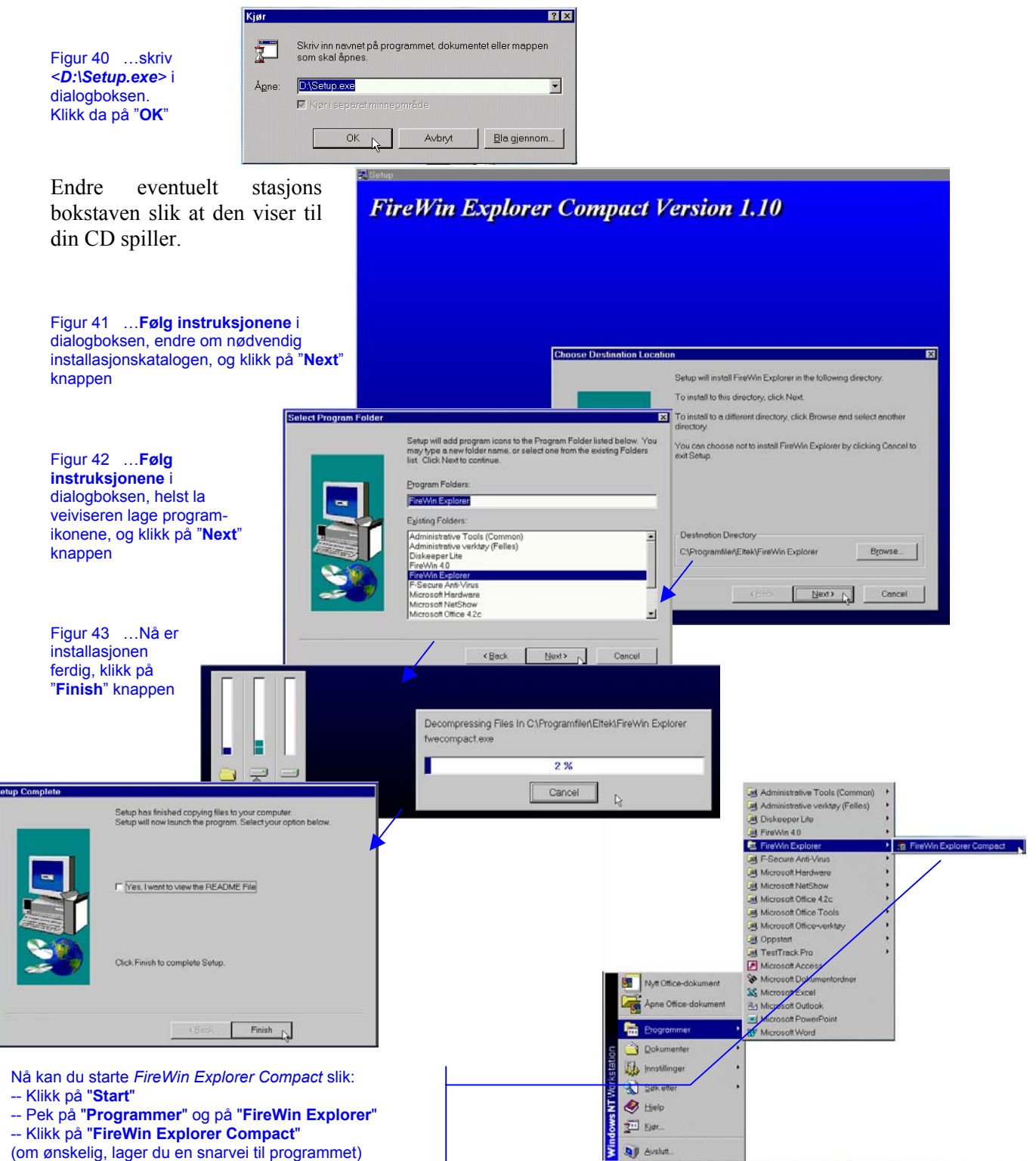

T 3C\WINNT\Profiles\m. disinnboks-Microsoft 0 3U\Utionsker-D\\_temp\ \_

# **Hva er et brannalarmsystem?**

*Elteks* brannalarmsystem består hovedsakelig av en *intelligent* brannsentral (eller flere sentraler i nettverk) som — basert på informasjon om røyk-, varme-, flammeutvikling, etc. fra *komponentene* på sløyfene — varsler visuelt på forskjellige måter om en alarmsituasjon, og aktiverer sentralens *alarm-* og *styreutganger*.

Systemet kommuniserer med følgende typer *komponenter* på detektorsløyfene:

- **Konvensjonelle** detektorer
- ♦ **Analoge, adresserbare** detektorer
- ♦ **Adresserbart tilleggsutstyr**

(eks. adresserbare digitale og analoge innganger på I/O enheter —*DIO*)

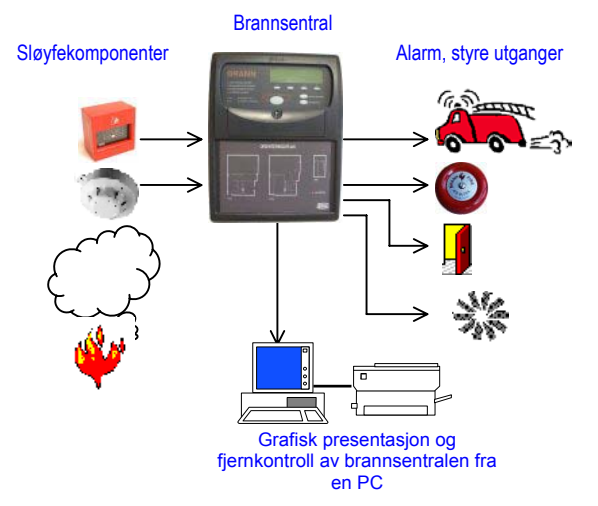

Prinsippskjema for et brannalarmanlegg

### Hver av systemets *alarm-* og *styreutganger* rekkeklemmer i sentralene eller modulene og i *I/O-enheter*) — kan programmeres individuelt, og kan være av følgende typer:

- Spenningsutganger
- Potensialfri utganger

Brannalarmsentralen er konfigurert til å aktivere — basert på informasjon fra *subsoner* enhver *utgangsgruppe* i systemet på mange forskjellige måter<sup>1</sup>.

Se også kapittel "Brannsoner og utgangsgrupper — definisjon", side 33 .

# **DELTA teknologi**

## **Hva er DELTA teknologi — definisjon**

*DELTA teknologi* er et samlet begrep for *Eltek Fire & Safety* brannalarmsystem — som anvender ny, brukervennlig logikk i nettverksoppbygging, betjening og brannmeldingsevaluering.

*DELTA teknologi* konseptet har følgende hovedtrekk:

- ◊ Er i henhold til EN 54, Part 2 og 4
- ◊ Modul oppbygget
- Desentralisert eller sentralisert
- ◊ Fleksibelt og brukertilpasset
- $\Diamond$  Fullt skalerbart
- Utvidet signalbehandling
- $\Diamond$  Kompatibelt med ANX 95<br>  $\Diamond$  Høy støvimmunitet
- Høy støyimmunitet

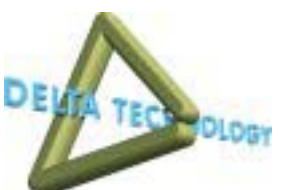

l

<sup>&</sup>lt;sup>1</sup> ANX95 og ANX95E brannsentraler bruker verken subsoner eller utgangsgrupper. Deres utganger må konfigureres basert på informasjon fra sløyfekomponenter.

# **Dokumentasjonskart for** *DELTA teknologi*

Dokumentkartet nedenfor er en oversikt over hvilke type håndbøker, veiledninger, etc. som er tilgjengelig for produktene i *DELTA* familien.

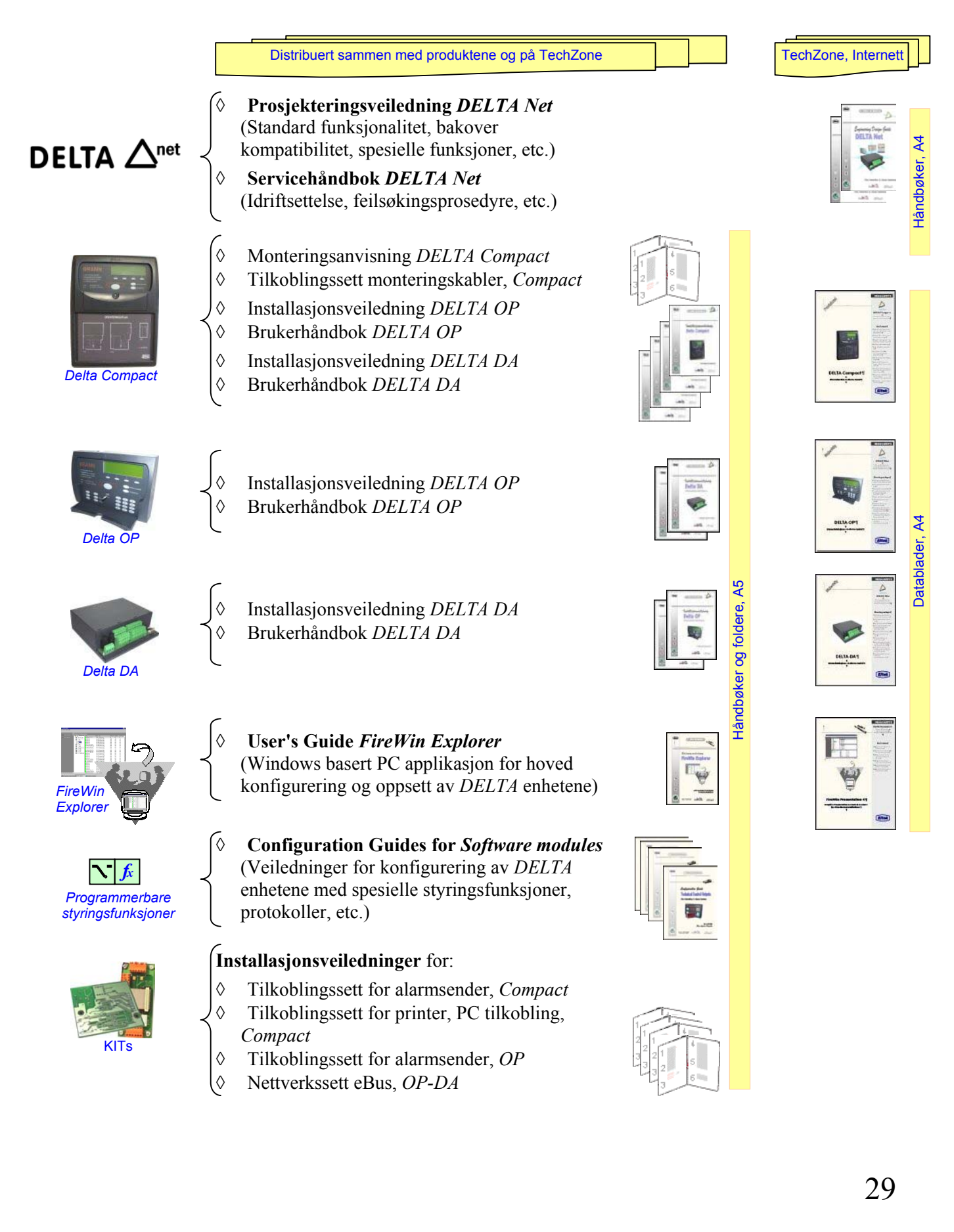

## **Nødalarm linje — hovedmelder**

Hvis mikroprosessoren — i dagens moderne, software baserte systemer stopper opp og den interne *watchdog* elektronikken ikke klarer å starte den igjen, vil systemet ikke fungere tilfredsstillende.

**HDFA**: **H**ardware **D**etection of **F**ire **A**larm

For å unngå dette — og andre kommunikasjonsfeil på nettverket eller detektorsløyfene — har *DELTA OP* og *DELTA DA* innebygd galvanisk isolert elektronikk for hardware deteksjon av brannalarm (nødalarm). Slik er *DELTA* moduler kompatible med *European Standard EN54 Part 2.*

### **DELTA Net**

*DELTA Net* kommunikasjonen — mellom *DELTA OP* og *DELTA DA* modulene — består av 2 tolederkabler, hvor en av kablene brukes som nødalarm linje og den andre som *eBus* linje.

Nødalarm funksjonen vil kunne melde brannalarm fra *DELTA DA* modulene selv om:

- ◊ Mikroprosessoren i *DELTA OP* stopper opp
- ◊ Mikroprosessoren i *DELTA DA* stopper opp (kun *Discovery* detektorer)
- ◊ Kommunikasjonen på detektorsløyfene i *DELTA DA* ikke fungerer (kun *Discovery* detektorer)
- ◊ Det oppstår brudd eller kortslutning i nettverkskommunikasjon (alle typer detektorer)

I slike situasjoner vil nødalarm funksjonen i den aktuelle *DELTA DA* modulen bli aktivert. Eventuelle brannalarm meldinger blir fanget opp av *DA* modulens nødalarm funksjon, som videresender meldingene til hoved *DELTA OP* panelet via nødalarm linjen.

En *nødalarm* vil vises som en brannalarm indikasjon<sup>2</sup> og vil varsle brannvesenet ved å aktivere hovedmelderen i hoved *DELTA OP* panelet.

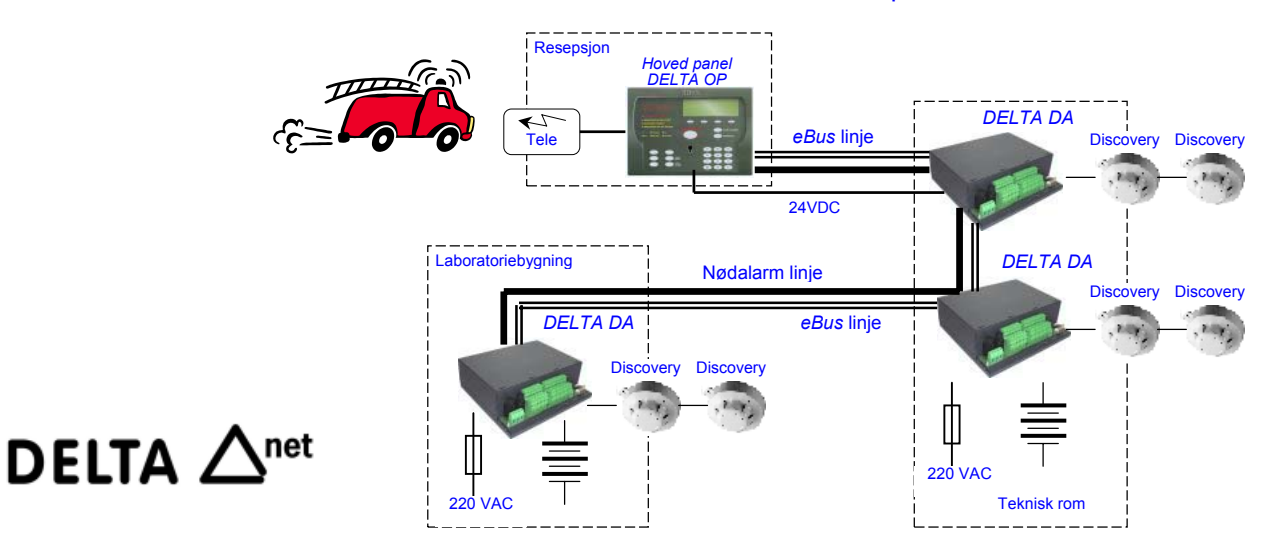

### Eksempel *DELTA Net* med nødalarm linje

l

 $2$  Nødalarmen indikeres med LED og summer; den vises ikke på det grafiske displayet.

# **Intelligent** *Fireguard System Logic*

For å lette en sikker og stabil drift av brannalarminstallasjoner og hindre uønskede alarmer — selv i vanskelig miljø —, har *Eltek Fire & Safety* utviklet *Fireguard System Logic* , et system som blant annet inneholder de tre hoved funksjonene nedenfor.

En viktig egenskap til *Fireguard System Logic* er muligheten det gir deg til også å justere deler av brannalarmsystemet til større følsomhet, så du oppnår fordelene med tidlig varsling av deteksjon (større sikkerhet i sårbare områder).

*Fireguard System Logic* har følgende hoved egenskaper:

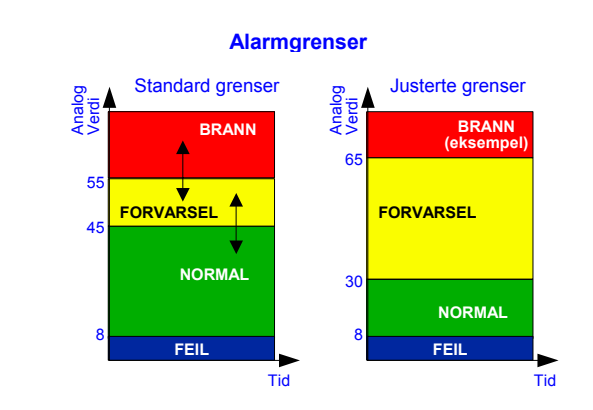

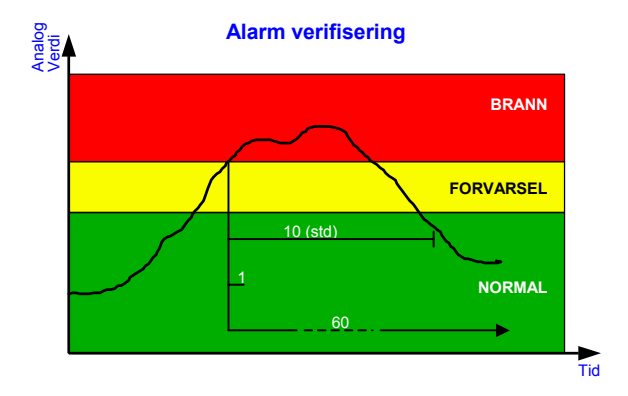

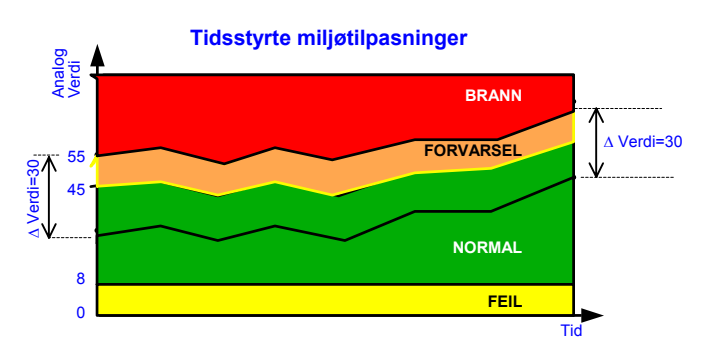

### **Individuell justering av alarmgrensene**

Forvarsel og brannalarm deteksjons nivåer kan justeres individuelt — innenfor aksepterte områder —for hver analog detektor.

Denne egenskapen gjøre det mulig å bruke røykdetektorer også i områder der det normalt er noe røyk.

### **Alarm verifisering**

Denne funksjonen tillater deg å justere individuelt hvor lenge en analog detektor må melde en forvarsel eller brannalarm, før kontrollpanelet varsler alarmen.

Denne egenskapen gir anledning til at enkelte områder kan ha større forbigående røykkonsentrasjoner uten at alarm varsles.

### **Tidsstyrte miljøtilpasninger**

Denne funksjonen justerer kontinuerlig følsomheten til hele brannalarmsystemet, slik at den holder seg innenfor de forhåndsinnstilte grensene.

Systemet kompenserer automatisk for miljøpåvirkninger — som støvforurensning, etc.

Den tidsstyrte miljøtilpasningen kan aktiveres eller settes ut av funksjon ved programmering i kontrollpanelet.

For programmering av systemet, vennligst kontakt Novars serviceavdeling. Av sikkerhetsmessige grunner er konfigurasjon av systemet å betrakte som aksessnivå 3 (iht. EN 54). Kun autorisert og kvalifisert personell skal ha tilgang til oppsettet.

# **Adresseringsregler for nettverk**

### **Nettverk — adresseområde**

Eksempel på *systemenhets numre*

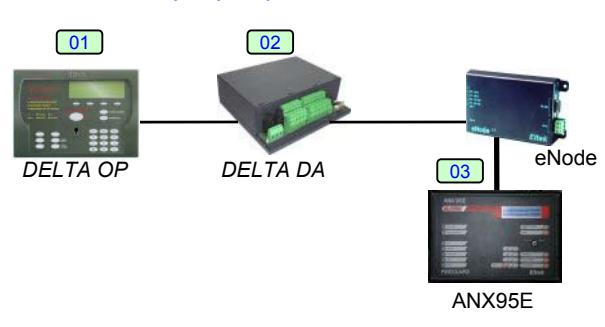

*Elteks* brannalarmsystem består vanligvis av et nettverk av *intelligente* brannsentraler, betjeningspaneler og andre moduler — *DELTA OP, DA, ANX95, ANX95E*, etc. som kommuniserer med hverandre via brannalarm nettverket. Hver sentral, panel og modul er en *systemenhet* i nettverket, og må konfigureres med et unikt *systemenhets nummer* — eller systemnummer.

Du kan konfigurere *DELTA* modulenes *systemenhets numre* fra tastaturet på et hvilket som helst *DELTA OP* panel tilkoblet *eBus* nettverket.

Merk at konfigurasjon av systemenhets nummer på brannsentralen ANX95 og ANX95E kan bare utføres fra sitt eget tastatur.

*Elteks* brannalarmsystem har følgende adresseområder for systemenheter i nettverk:

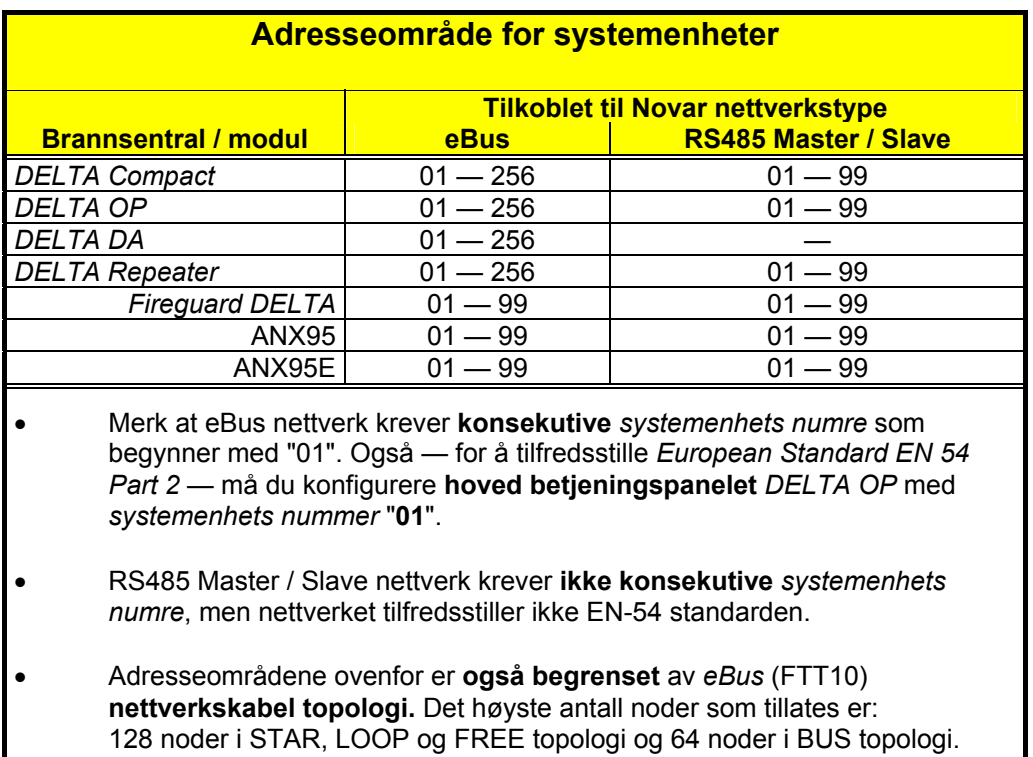

## **Brannsoner og utgangsgrupper — definisjon**

For å kunne prosjektere et brannalarmanlegg på en mer funksjonell måte — og for å lette konfigurasjonen av *DELTA DA* moduler — må du fordele modulenes inngangsenheter (detektorer) i soner og deres utganger i grupper.

### **Brannsone**

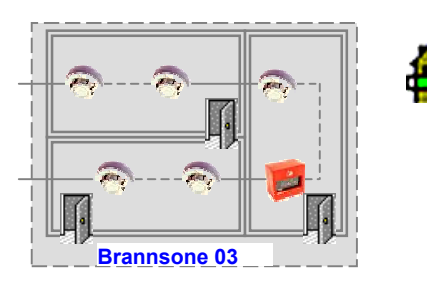

En *brannsone* — eller operasjonssone — er et avgrenset området av bygget eller eiendommen som skal beskyttes. Alle branndetektorer som overvåker området tildeles *brannsonen*. En *brannsone* er overvåket av en eller flere detektorer, eller av alle detektorene på en sløyfe.

Å definere *brannsoner* tillater deg følgende egenskaper:

### ◊ **På displayet**

vil alarmer eller forvarsler fra detektorer bli referert til *brannsonen*

◊ **Ved betjening**

kan du — i en operasjon — teste eller inn- og utkoble *brannsonen*

### **Subsoner**

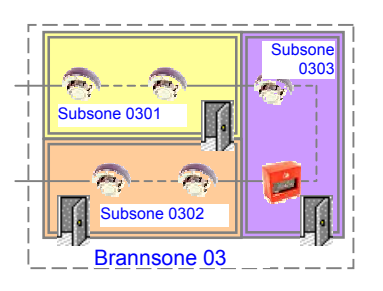

Brannsoner følger hovedsakelig en naturlig brannseksjon i bygget og deles inn i *subsoner* for å kunne implementere forskjellige styringsbehov innenfor den samme brannsonen.

Å definere *subsoner* tillater deg å spesifisere hvilke *subsoner* som vil aktivere hvilke *utgangsgrupper*. Merk at en spesifikk detektor kan bare tildeles én subsone (1 detektor  $\rightarrow$  1 subsone).

Det finnes to typer subsoner:

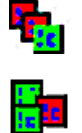

◊ **Kontinuerlige s**ubsoner hvor alle detektoradresser tildelt subsonen er i numerisk rekkefølge (kan aktivere alle typer *utgangsgrupper*)

◊ **Diskontinuerlige s**ubsoner hvor detektoradresser tildelt subsonen ikke er i numerisk rekkefølge (kan bare aktivere *utgangsgrupper* av type *brann*)

### **Utgangsgrupper**

Alle *DELTA DA* alarm- og styreutganger må tildeles *utgangsgrupper*. Vanligvis er utganger som alltid aktiveres samtidig tildelt samme *utgangsgruppe*.

Det finnes tre typer utgangsgrupper:

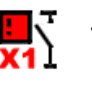

◊ **Én-detektor** utgangsgruppe (Brann) alle utgangene tildelt gruppen aktiveres når minst én av detektorene tildelt subsonen melder brann

◊ **To-detektor** utgangsgruppe (2-detektoravhengig) alle utgangene tildelt gruppen aktiveres når minst 2 av detektorene tildelt subsonen melder brann

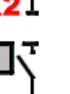

- ◊ **Utkobling** utgangsgruppe
- alle utgangene tildelt gruppen aktiveres når minst én av detektorene tildelt subsonen er utkoblet

Merk at en spesifikk utgang kan bare tildeles én *utgangsgruppe* av samme typen, men kan også tildeles andre typer; eksempel: utgang TB03 kan tildeles både til en Én-detektor og en Todetektor *utgangsgruppe* samtidig.

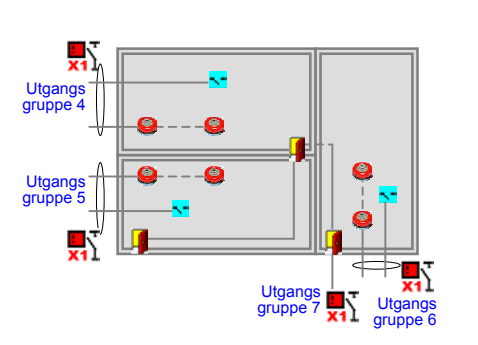

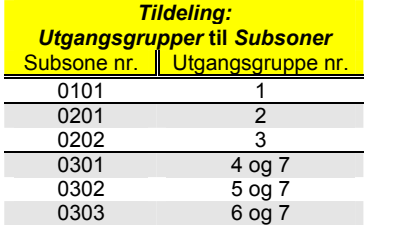

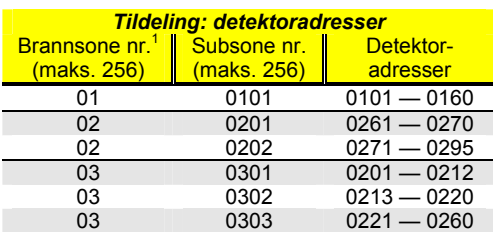

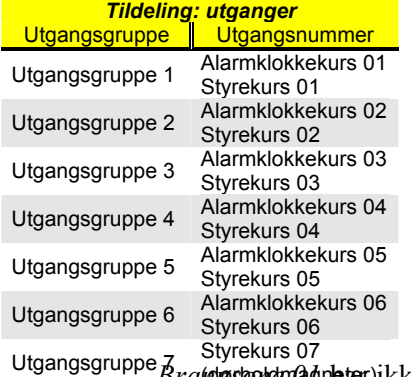

### **Konfigurasjon av brannalarmanlegg — Eksempel**

Brannalarmsystemets hoved konfigurasjon gjennomføres grafisk ved hjelp av *FireWin Explorer* — en Windows basert applikasjon — og består av følgende trinn:

Funksjons konfigurasjon

- *Brannsone* definisjon;
	- områder som kan testes og utkobles hver for seg • *Subsone* definisjon;
- begrenset område med spesielle styringsbehov • *Utgangsgruppe* definisjon;
- grupper av utganger med lik aktivering
- Tildeling av *Utgangsgrupper* til *Subsoner*
- Konfigurasjon av detektoradresser og utganger
- Tildeling av detektoradresser til *subsoner*
- Tildeling av alarm- og styrekurser til *utgangsgrupper*

### **Funksjons konfigurasjon**

Funksjons konfigurasjon av et brannalarmanlegg er ikke avhengig av spesifikke branndetektorer eller styrekurser; tvert imot, den er basert på funksjonaliteten (betjenings- og styringsbehov) til områdene som skal beskyttes mot brann, som følgende eksempel viser.

I og med at vi trenger å teste og utkoble branndetektorene i det beskyttede området — se diagrammet nedenfor — etter bygningens aktiviteter, definerer vi 3 spesifikke *brannsoner*.

Utgangsgruppe *7* Styrekurs 07<br> *Bratt magnetiske spesielle styringsbehov bortsett fra at alle detektorene i sonen bare må* aktivere brannklokkene og ventilasjonen lokalt. Da definerer vi bare *subsone 0101* og *utgangsgruppe 1*.

> *Brannsone 02* beskytter to forskjellige områder, og den krever at branndetektorene i ett område bare må aktivere brannklokkene og ventilasjonen i det respektive området. Vi må da definere *subsone 0201* og *0202*, og i tillegg *utgangsgruppe 2* og *3 .*

> *Brannsone 03* beskytter tre forskjellige områder, og den krever også at branndetektorene i ett område bare må aktivere brannklokkene og ventilasjonen i det respektive området. Vi må da definere *subsone 0301, 0302* og *0303*, og i tillegg *utgangsgruppe 4, 5* og *6.* Men denne sonen har ekstra styringsbehov: alle branndetektorene i sonen må aktivere dørholdermagnetene i sonen. Da må vi også definere *utgangsgruppe 7*.

Nå kan vi tildele *utgangsgruppene* til de respektive *subsonene*, som vist i tabellen.

### **Konfigurasjon av detektoradresser og utganger**

Denne konfigurasjonen er i virkelighet en detaljert tildeling av alle branndetektorene til predefinerte *subsoner*, og tildeling av alle alarm- og styringsutgangene til predefinerte *utgangsgrupper*. Fortsatt i vårt eksempel, har vi tildelt branndetektorene på sløyfene 01 og 02, og nødvendige alarm- og styringsutganger 01 til 07 som vist i diagrammet og tabellene i dette kapittelet. Utgangs

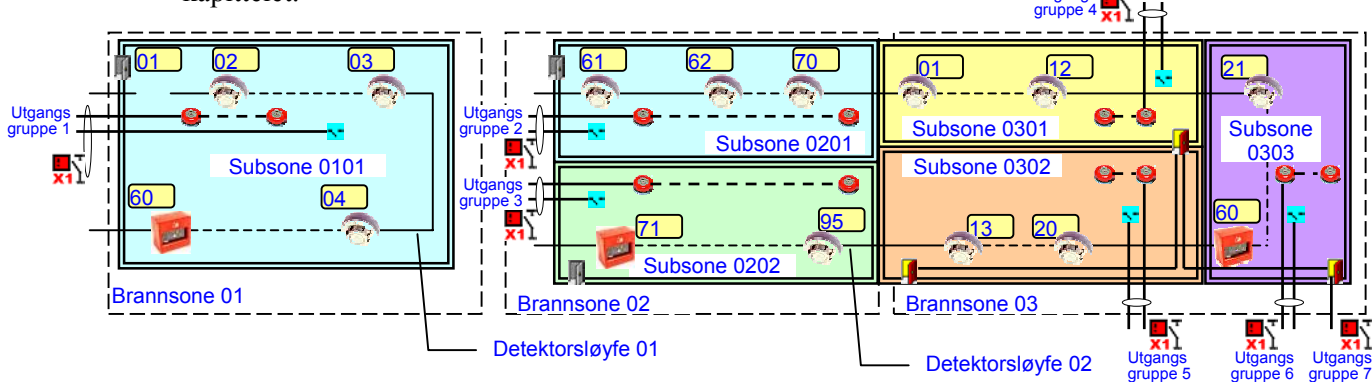

### **Sløyfekomponenter — antall**

I *Elteks* brannalarmsystem tilkobles alle *sløyfekomponentene —* detektorer, manuelle meldere, bisløyfeenheter, DIO-enheter, etc. — til sentralenes detektorsløyfer.

Hver *adresserbar sløyfekomponent* i et brannalarm nettverk må konfigureres med en unik adresse. *Elteks* brannalarmsystem har følgende adresseområder for *sløyfekomponentene* på detektorsløyfen:

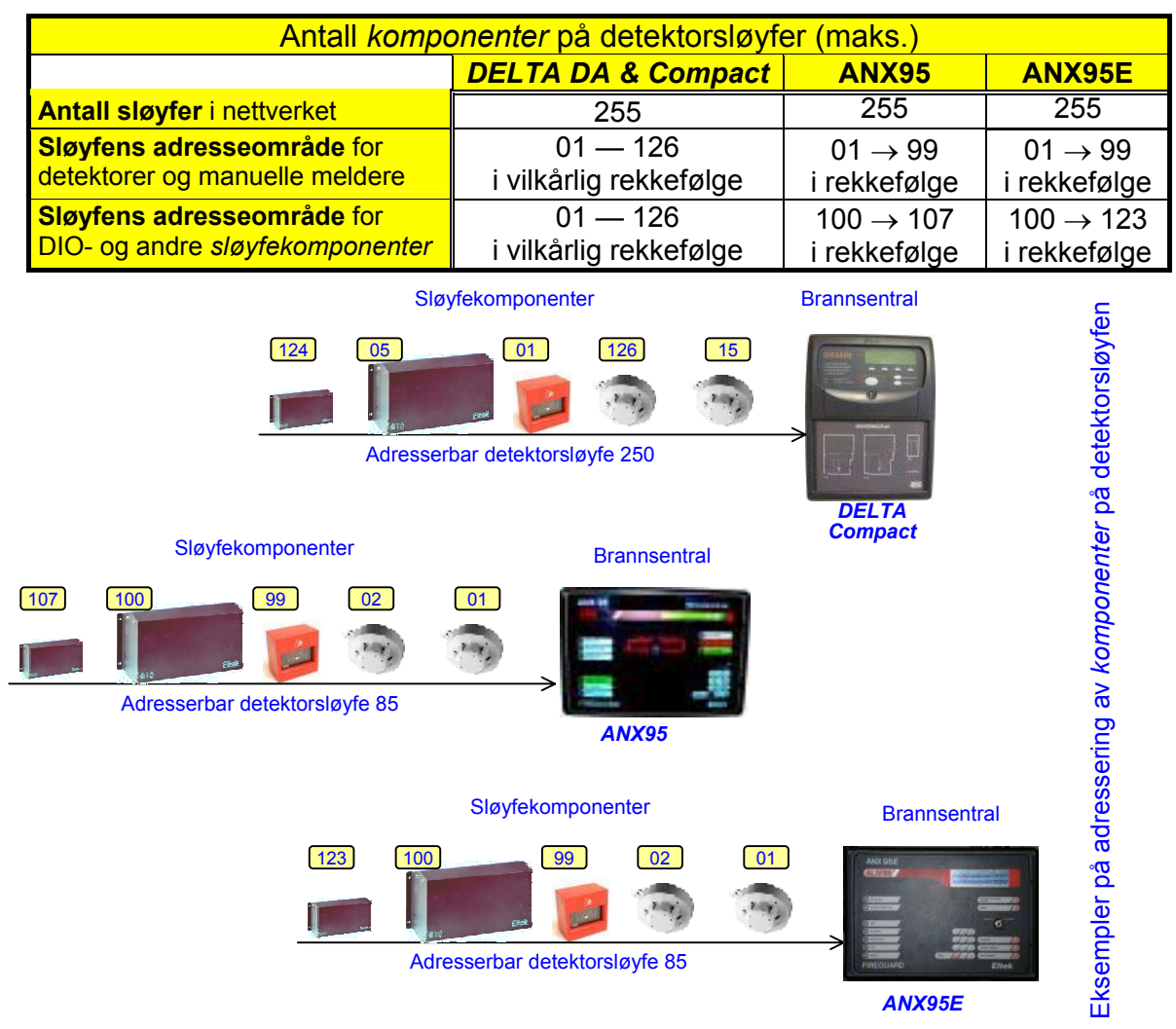

Den unike adressen til en *sløyfekomponent* består av et adressenummer hvor de første sifrene indikerer sløyfenummeret *komponenten* er koblet til, og de resterende sifrene er *komponentens* adressenummer på sløyfen.

For eksempel: Adressenummer "0526" er den komplette adressen til en *sløyfekomponent* kodet med adresse "26" og tilkoblet detektorsløyfe "05".

Et annet eksempel: Den komplette adressen til utgang nr. 3 på en DIO- enhet kan være "210.125.3" — hvis enheten er kodet med adressen "125" og er tilkoblet detektorsløyfe "210".

## **Inntasting av numre over 99**

Enkelte av *Elteks* brannalarmsystemer bruker hexadesimale tall — bare 2 siffer — for å vise og referere til *systemenhets numre*, *sløyfekomponent-* og *brannsone numre*. 3

Hvis du må programmere et av disse brannsystemer<sup>4</sup> med numre større enn 99 — for eksempel "systemenhet 140" eller "detektor adresse 120" eller "brannsone 200" — må du bruke hexadesimale tall fra "01" til "FE", (som tilsvarer "01" til "254" desimalt).

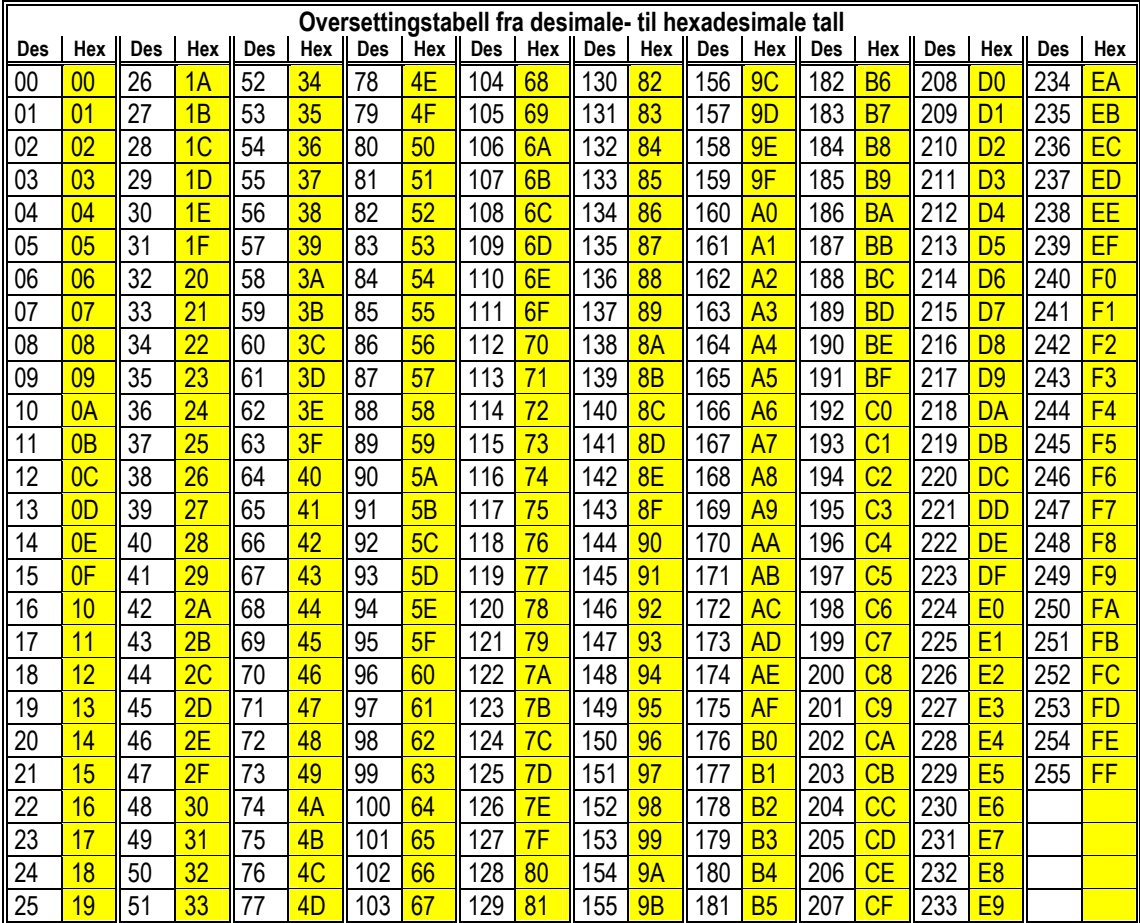

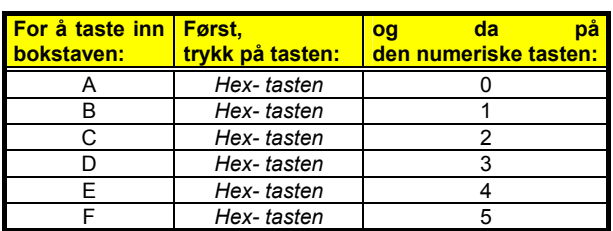

For å taste inn bokstavene i hexadesimale tall ved hjelp av det numeriske tastaturet på panelene, må du først trykke på "*Hex- tasten*"<sup>5</sup> på panelet, og da på et av tallene på det numeriske tastaturet. Bruk konverteringstabellen.

For eksempel: for å taste inn brannsone nr. "200" — som tilsvarer "C8" —, trykk på følgende taster:

*Hex-tasten*  $(2)$   $(8)$ 

<sup>&</sup>lt;sup>3</sup> Windows programmet *FireWin Explorer* bruker desimale tall; eksempel: brannsone 215 vises som "215".<br><sup>4</sup> Dette gjelder pår kontrellpanelet konfigureres (oppett) via panelets testatur, ikke via FireWin Explorer

Dette gjelder når kontrollpanelet konfigureres (oppsett) via panelets tastatur, ikke via *FireWin Explorer*. 5

 <sup>&</sup>quot;*Hex- tasten*" er plassert på forskjellige steder, avhengige av panelet. På *DELTA OP,* tasten over SCROLL DISPLAY; på ANX95, "*den skjulte tasten*"; på ANX95E, EVACUATE tasten.

## 4 Appendiks

# *5.* **Tilbakemeldinger til** *Novar*

Det er *Novar'*s politikk å arbeide aktivt for at våre produkter er i henhold til våre kunders forventninger og krav.

For å oppfylle dette krav, ønsker vi å følge opp våre produkter gjennom hele dets levetid. Derfor ønsker vi din assistanse.

## **Dine kommentarer til** *FireWin Explorer Compact*

Du kan kontakte oss via våre Web sider — www.Novar.no — dersom du har kommentarer om dette produktet vedrørende tekniske spesifikasjoner, utførelse, vedlikehold eller service. Fortell oss også om denne håndboken og andre trykksaker er i samsvar med dine ønsker og forventninger.

Våre adresser (post, Internett) og våre telefon- og telefaxnumre står på side 2 og på omslagssidene i denne boken.

Vi vil bekrefte dine kommentarer og informere deg om endringer som gjennomføres basert på dine tilbakemeldinger.

På forhånd, takk for samarbeidet !

## **Dine notater**

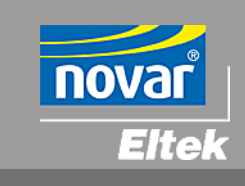

Art. nr.: 35 3558.011 Utgave: 1, des. 2000

#### **Novar AS**

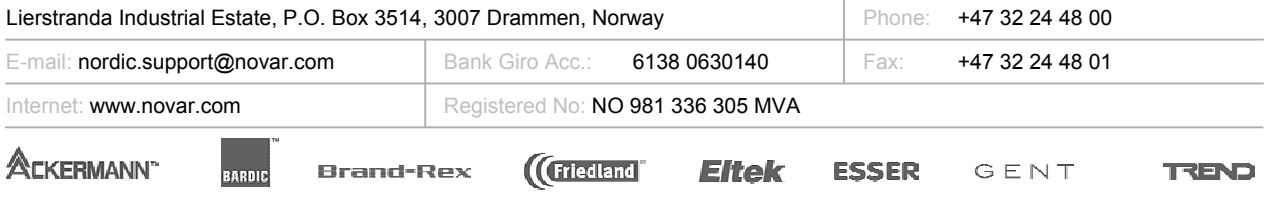